# Interactive BIOS simulator

# HP ZBook 15 G5

# Welcome to the interactive BIOS simulator for the HP ZBook 15 G5

# **Here's how to use it…**

BIOS Utility Menus: (Click the link to navigate to the individual menus) On this page you will find thumbnail images of each of the product's BIOS utility menus. To view a specific menu in greater detail, simply click that thumbnail. Just as in the live BIOS, on each menu, you can select the tab of each of the other utility menus to navigate directly to that menu.

### Menu options:

While the menu options cannot be toggled, many of them offer item specific information about that option. To view this information, use the cursor to rollover the option and the information will present in a pane on the right of the BIOS screen.

# **That's it!**

**On every page there is a link that brings you back to either this Welcome page or the BIOS Utility Menus page enabling you to navigate to whatever BIOS option you wish to review.**

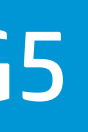

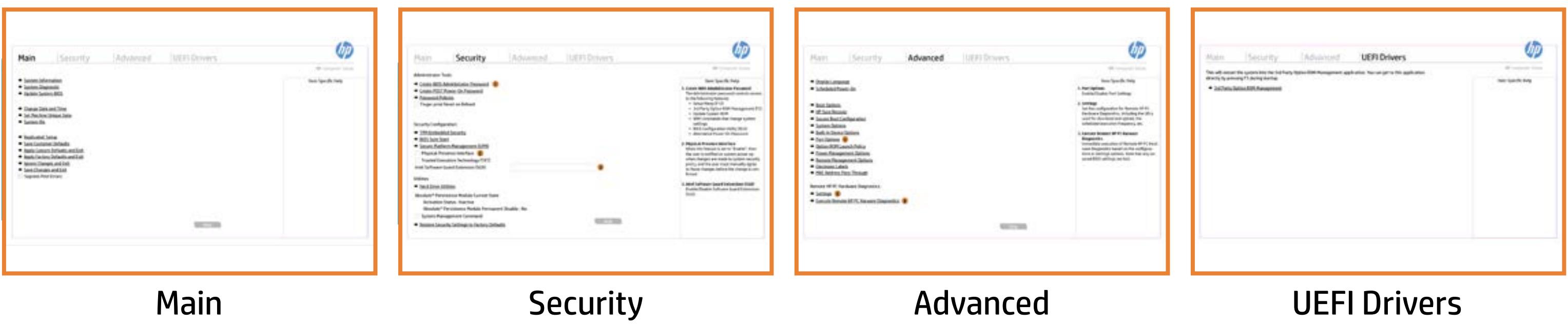

# BIOS Utility Menus

# Back to Welcome Page

# Main Security | Advanced | UEFI Drivers

- → System Information
- System Diagnostic
- → Update System BIOS
- **► Change Date and Time**
- Set Machine Unique Data
- System IDs
- Replicated Setup
- Save Customer Defaults
- **→ Apply Custom Defaults and Exit**
- **→ Apply Factory Defaults and Exit**
- → Ignore Changes and Exit
- Save Changes and Exit
- Supress Post Errors

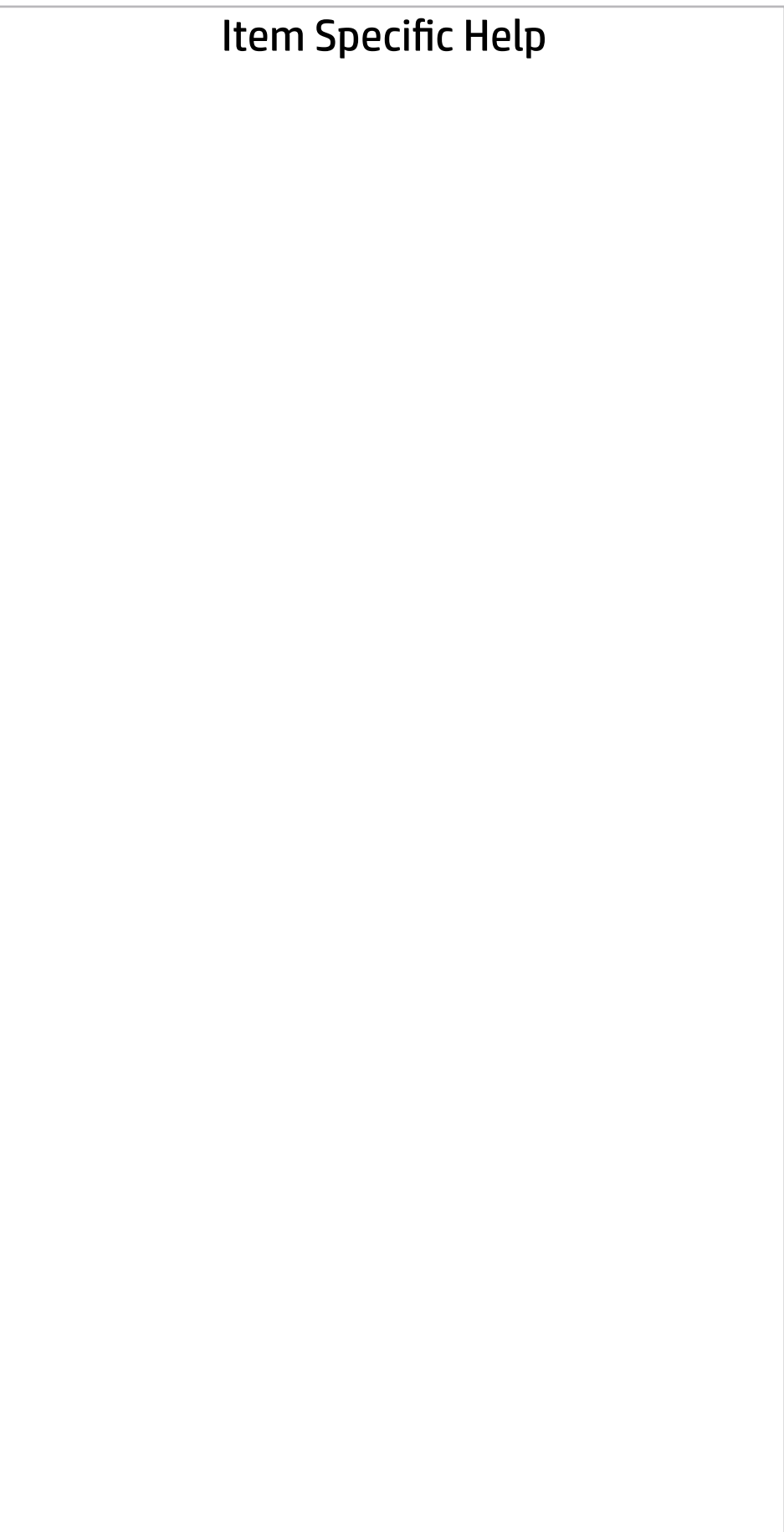

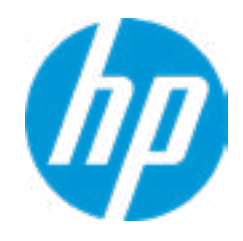

# Main | Security | Advanced | UEFI Drivers

### BASIC SYSTEM INFORMATION  $\leftarrow$

**→ Show Advanced System Information** 

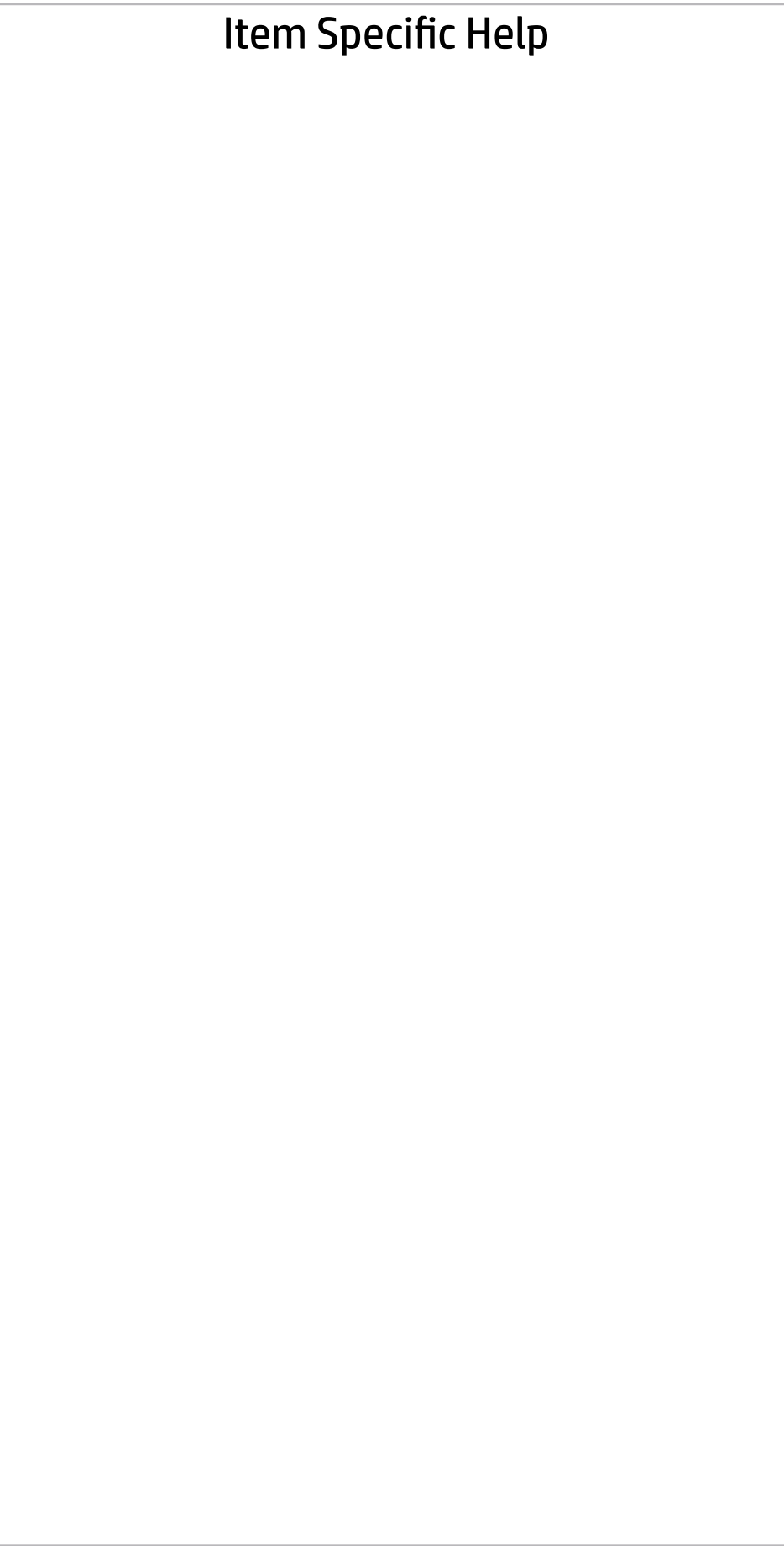

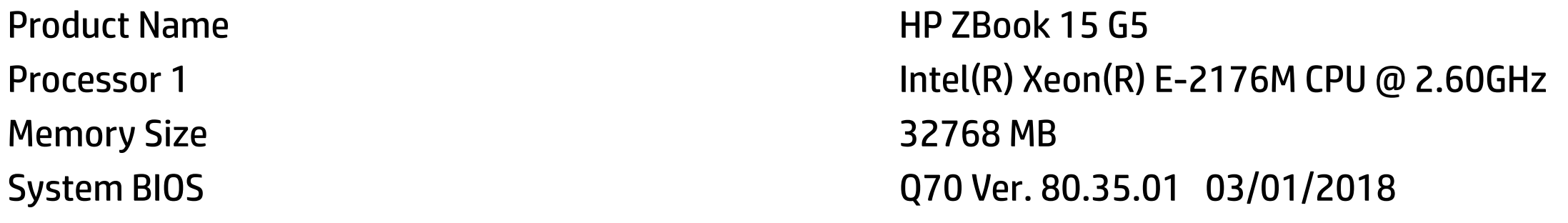

SERVICE ------------------------------------------------------------------------------------------------

Born On Date **06/04/2018** Serial Number 86 and 2008 10 million of the SCD8099MKJ SKU Number XW25KU1#ABA

Asset Tracking Number 5CD8099MKJ

Universally Unique Identifier (UUID) DC21F018-9328-7480-0E07-58C381E30785

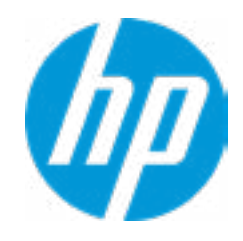

# Main Security | Advanced | UEFI Drivers

#### ◆ Show Basic System Information

Product Name **HP ZBook 15 G5** Memory Size 32768 MB

PROCESSOR 1 -----------------------

Processor Speed 2600 MHz MicroCode Revision **84** Processor Stepping A Memory Speed 2400 MHz Top-Slot 1(left) 8 GB Samsung Top-Slot 2(right) 8 GB Samsung Bottom-Slot 1(left) 8 GB Samsung Bottom-Slot 2(right) 8 GB Samsung

ProcessorType Intel(R) Xeon(R) E-2176M CPU @ 2.60GHz Cache Size (L1/L2/L3) 384 KB / 1536KB / 9 MB →<br>
→ Show Basic System Information<br>
Product Name<br>
Memory Size and Size and Size and Size and Size and Size and Size and Size and Size and Size and Size and Size and Size and Size and Size and Size and Size and Size and Si

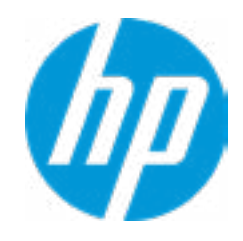

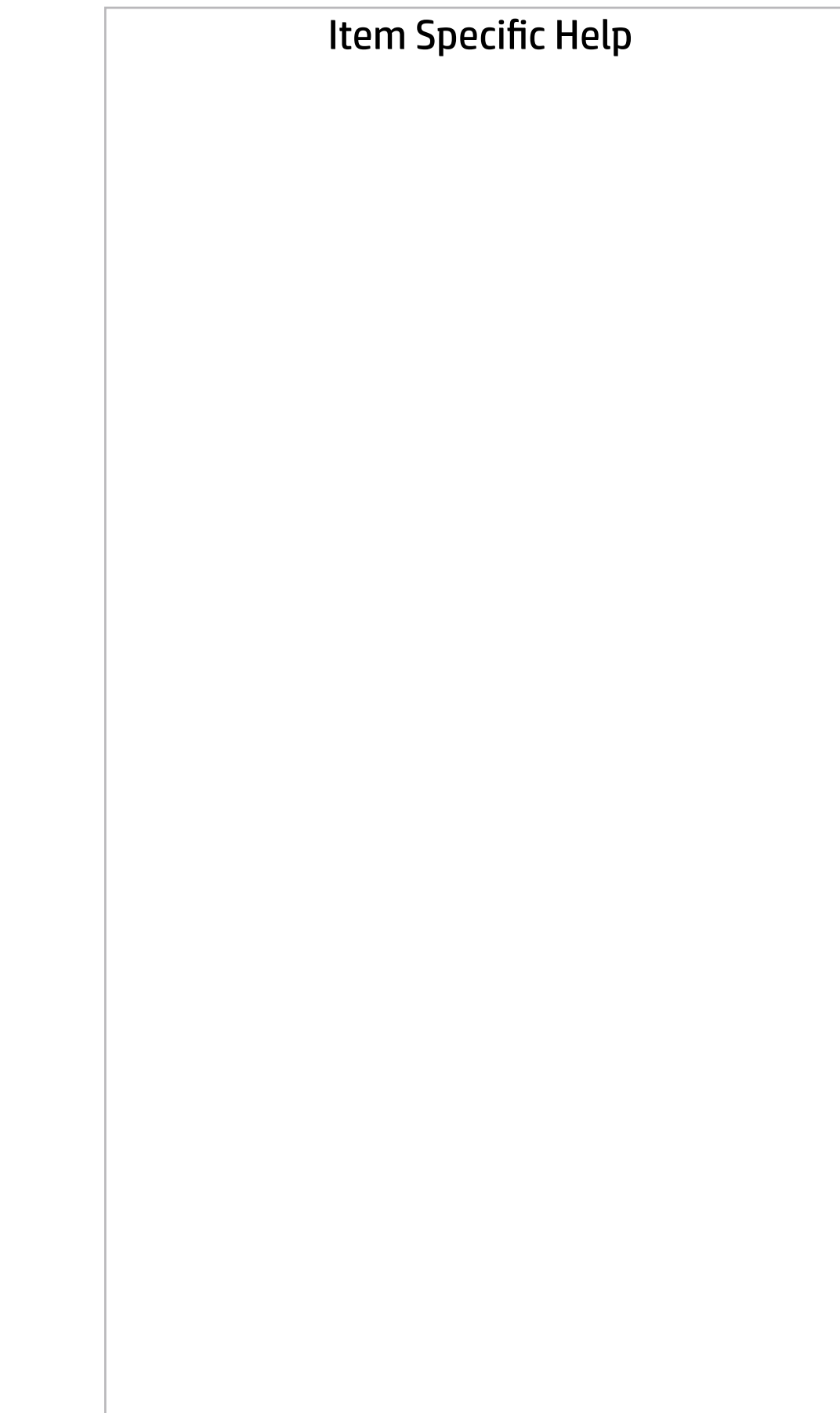

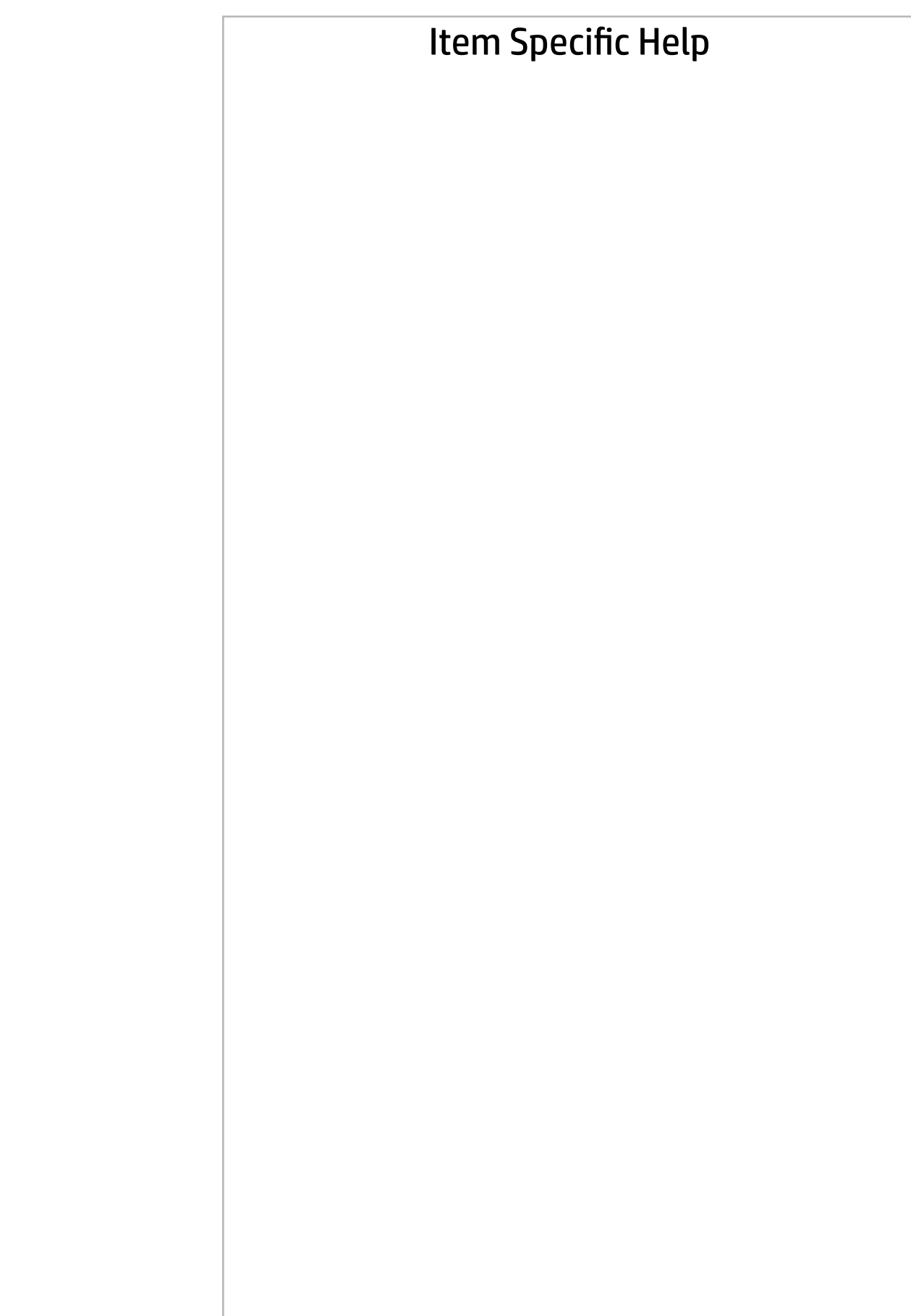

# Main | Security | Advanced | UEFI Drivers

FIRMWARE ----------------------------------------------------------------------------------------------------

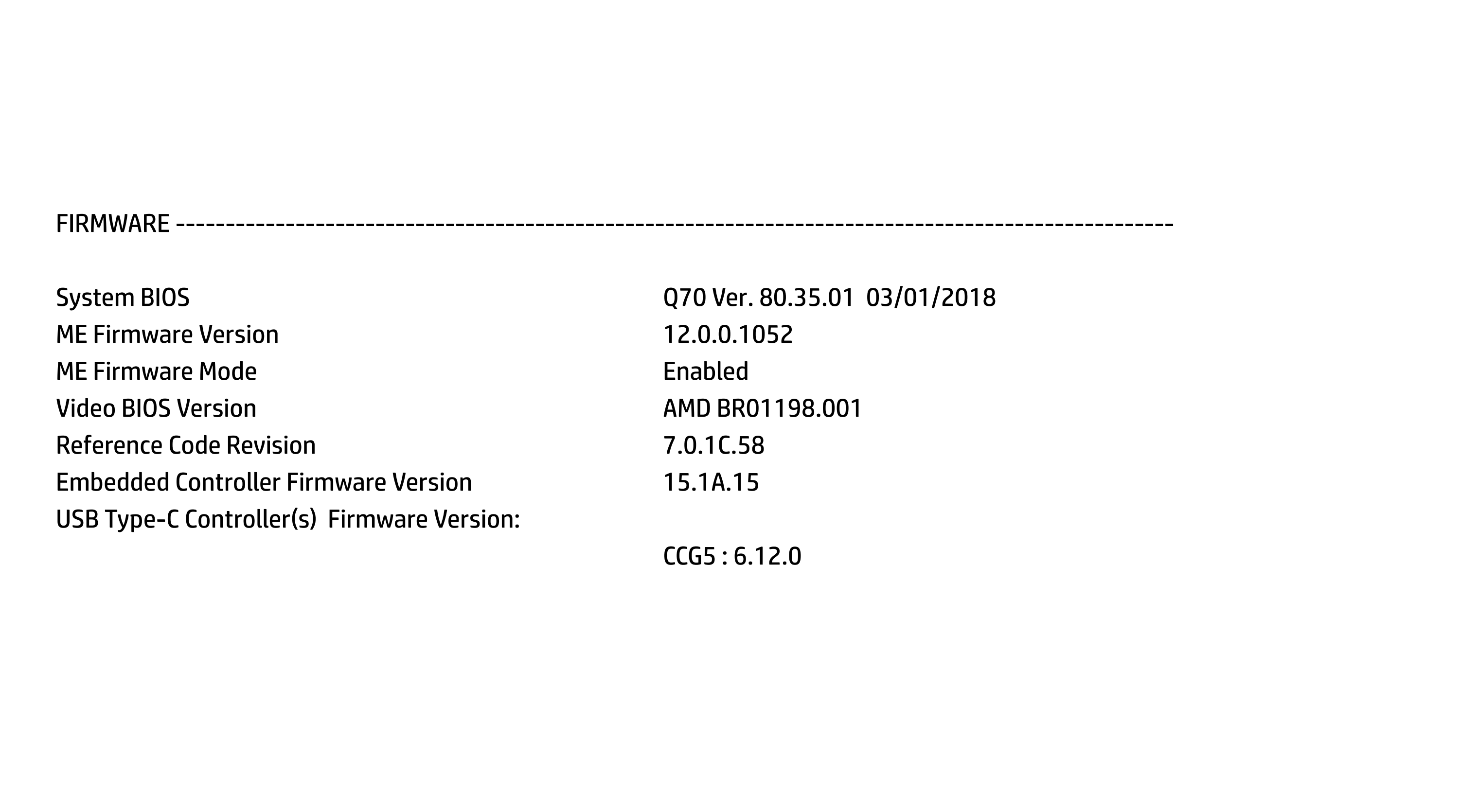

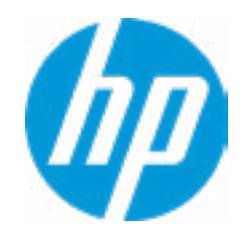

# Main

Security | Advanced | UEFI Drivers

SERVICE ---------------------------Born On Date 2012/07/2018 Serial Number 86 and 2012 12:30 and 30 and 30 and 30 and 30 and 30 and 30 and 30 and 30 and 30 and 30 and 30 and 30 and 30 and 30 and 30 and 30 and 30 and 30 and 30 and 30 and 30 and 30 and 30 and 30 and 30 and 30 and 30 a SKU Number XW2SKU1#ABA Universally Unique Identifier (UUID) DC21F018-9328-7480-0E07-58C381E3078 Asset Tracking Number 0009280052 Feature Byte 3X476J6S6b7B7M7R7U7W7m7saBapaqauaw Build ID 18WWWAVA6av#SABA#DABA Product Family 103C\_5336AN HP ZBook 15 System Board ID 842A System Board CT Number PXW2WAH8JAG03J Primary Battery Serial Number 00648 2018/02/23 <<< Previous Show Basic System Information

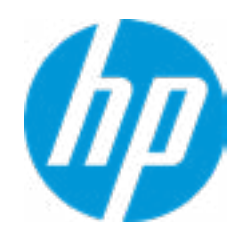

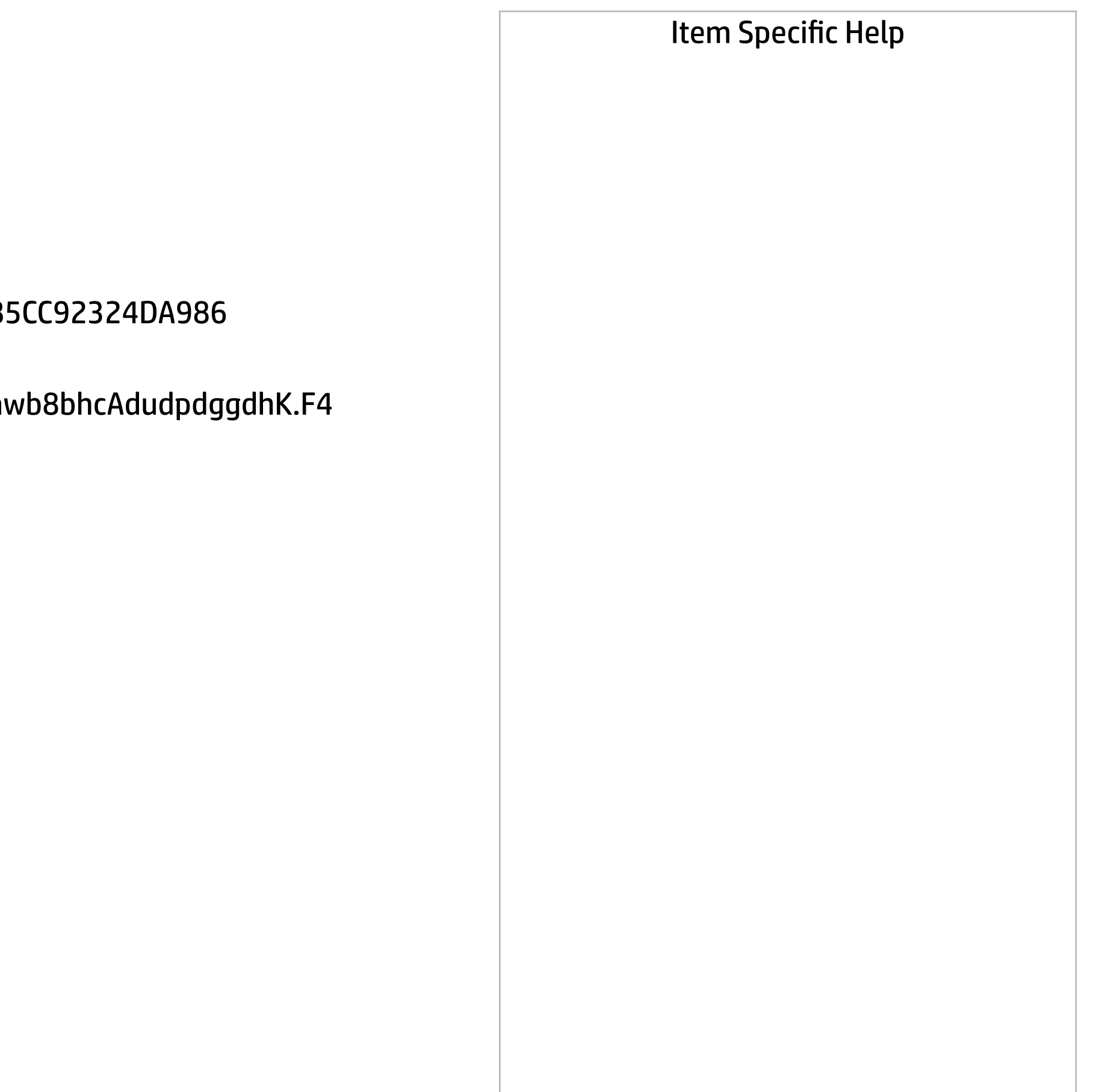

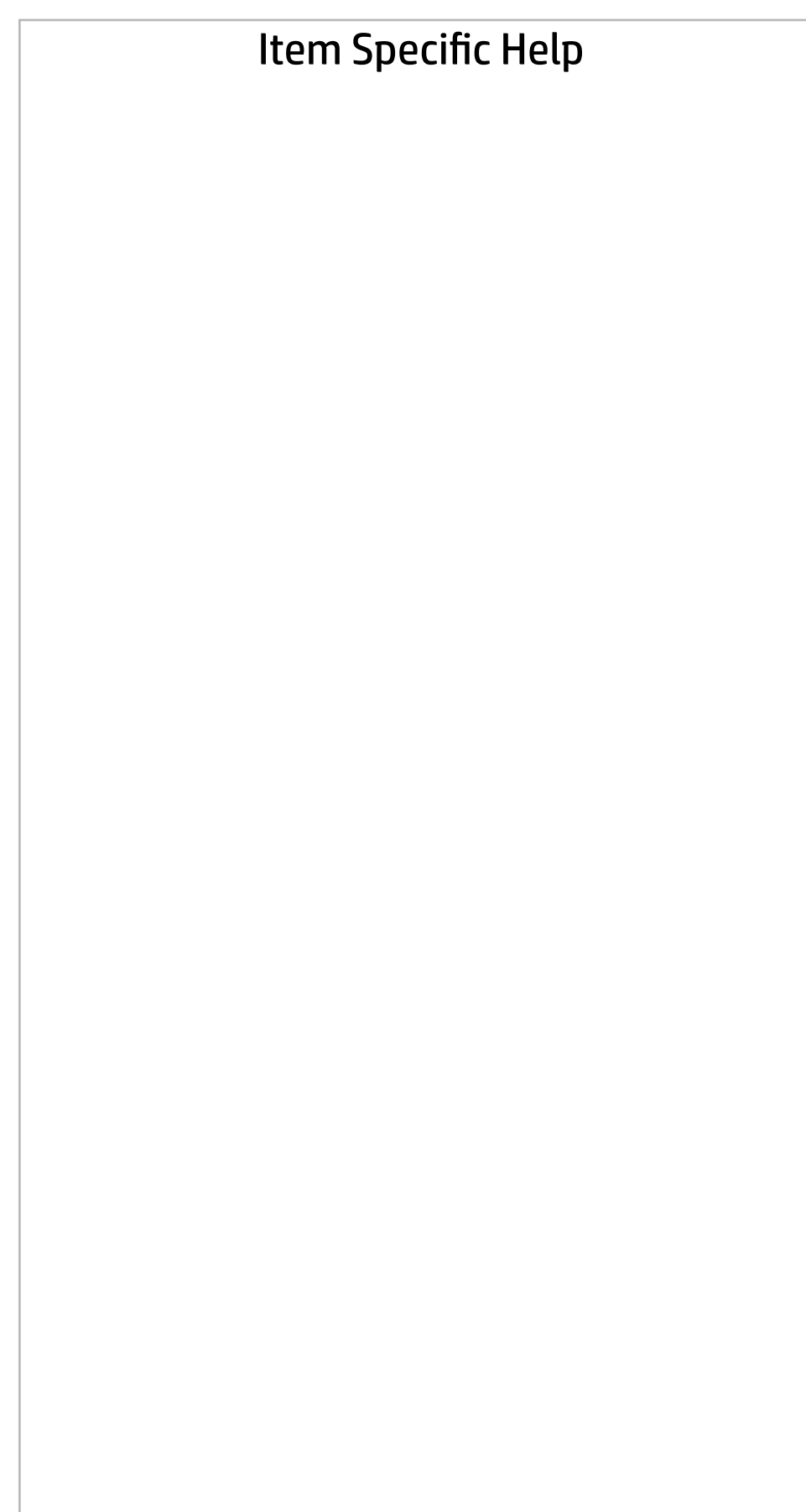

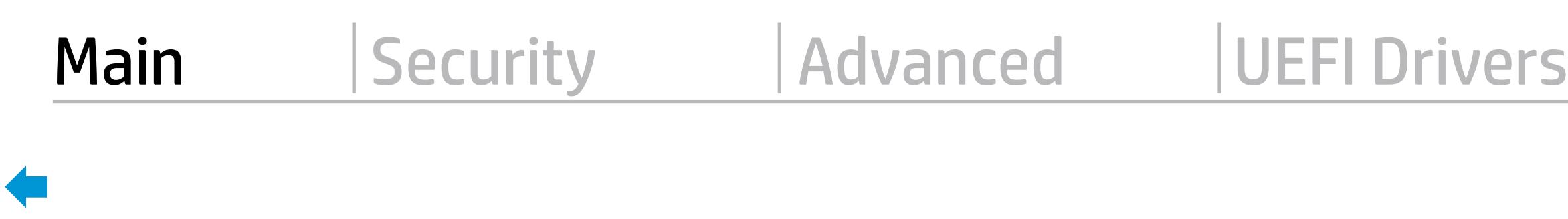

COMMUNICATION -------------------------------------------------------------------------------- <<< Previous Show Basic System Information

Integrated MAC Address 1 80-CE-62-44-8D-FA

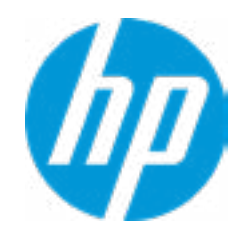

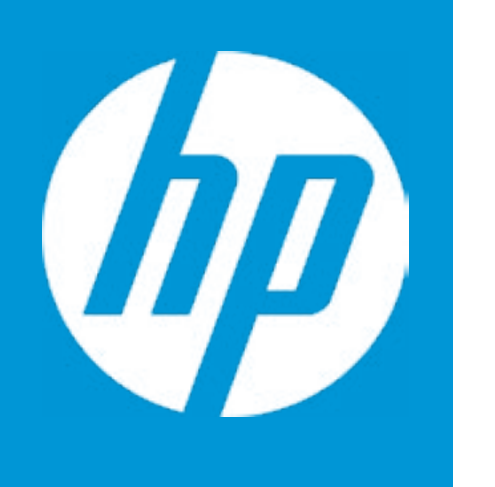

# HP PC Hardware Diagnostics UEFI

Please select a Language.

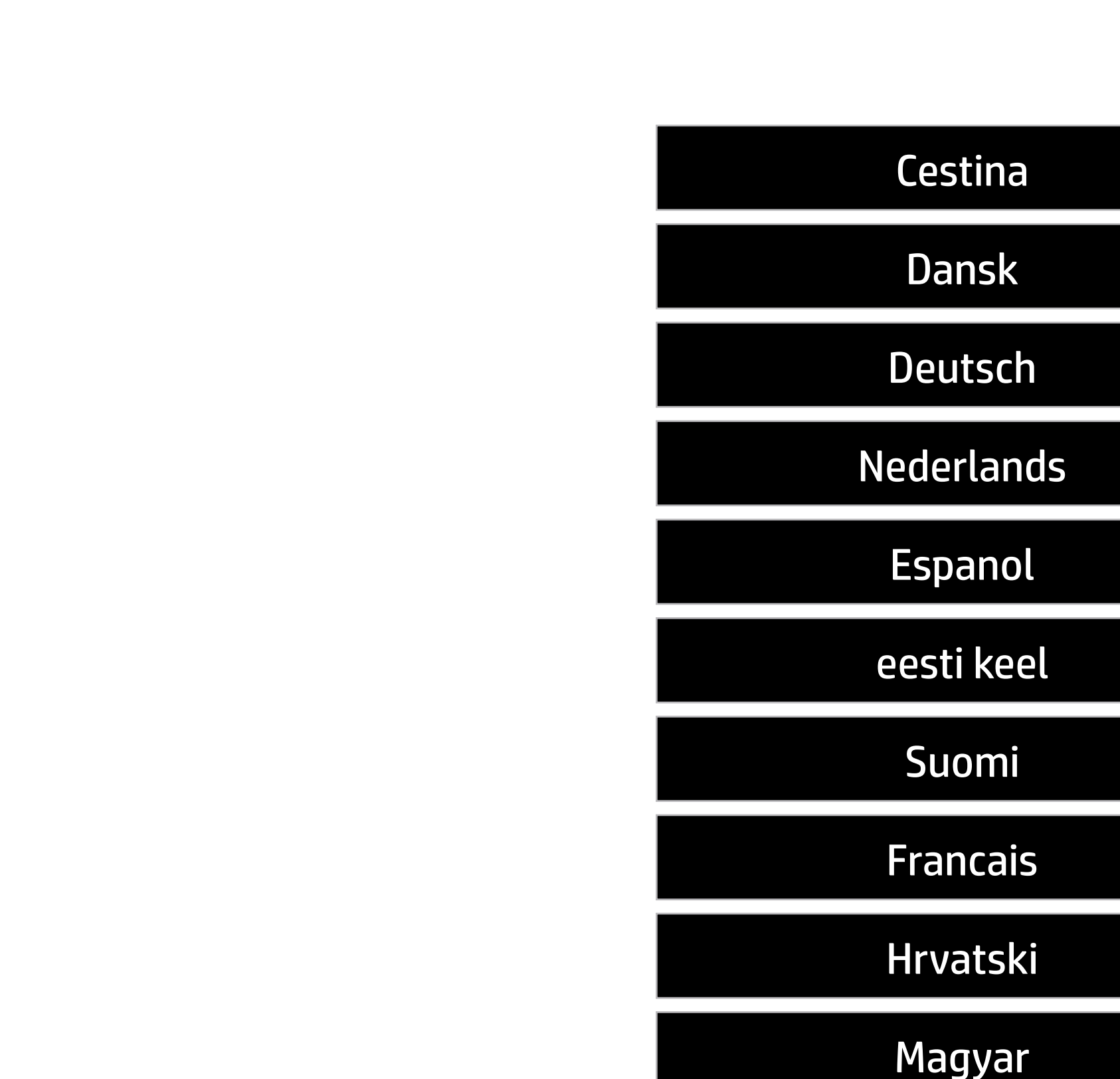

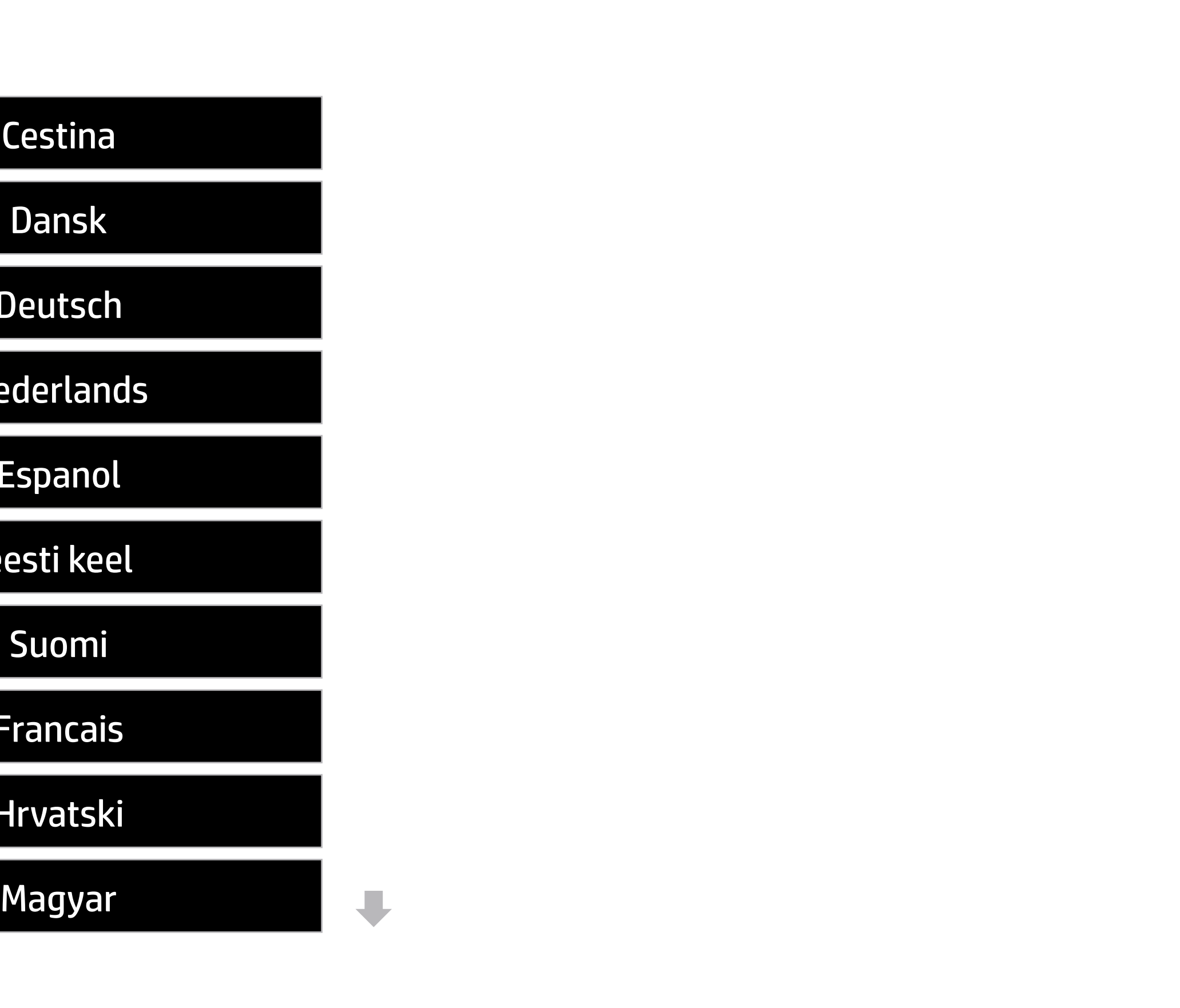

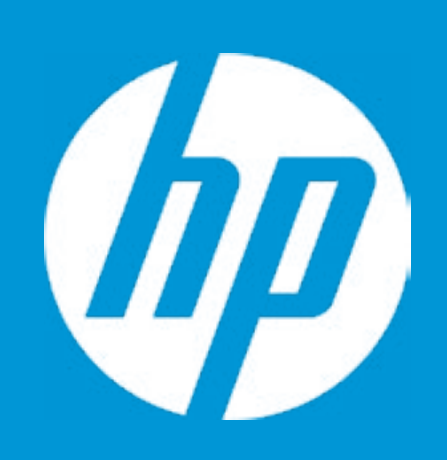

# HP PC Hardware Diagnostics UEFI

For more information and updates, please visit www.hp.com/go/techcenter/PCDiags.

System Tests Component Test Test Logs Languages System Information Exit

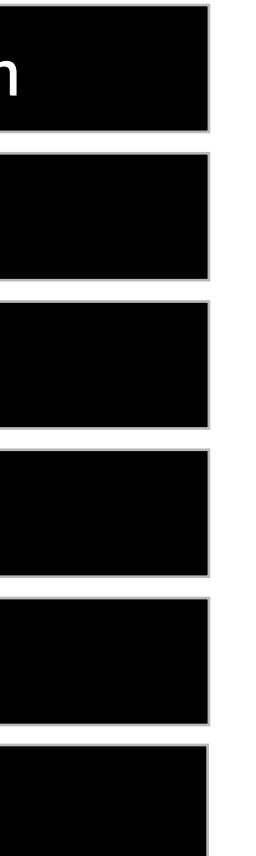

Version 6.6.1.0

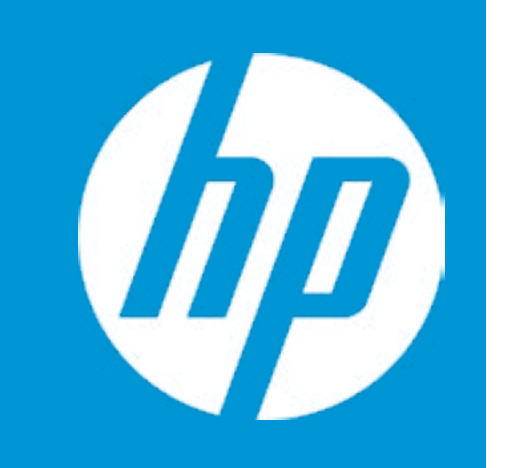

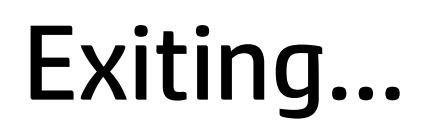

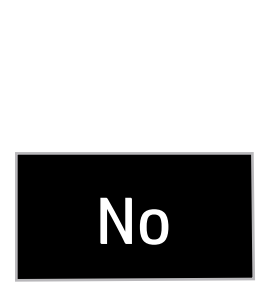

### Are you Sure?

### Item Specific Help

# **1. Check HP.com for BIOS Updates**

Checks for the latest BIOS release revision on the network, and lets the user decide whether to download the BIOS image and update System.

#### **2. Lock BIOS Version**

If not selected, then BIOS updates are allowed, if selected then updates to BIOS are not allowed.

Current System BIOS Version: Q70 Ver. 80.35.01 Current BIOS Release Date: 03/01/2018 Installation Date of Current BIOS: 03/06/2018 Most Recent Update Check: Never Checked Update System BIOS<br>
Current BIOS Version: (270 Ver. 80.35.01<br>
Current BIOS Release Date: (23/01/2018<br>
Installation Date of Current BIOS: (23/06/2018<br>
Most Recent Update Check: Rever Checked<br>
Allow BIOS Version<br>
Duck BIOS V

- 3. Click on the field to see the options.
- **4. Allow BIOS Updates Using a Network** Enable/Disable automatic BIOS updates through the network in a scheduled basis.

#### **5. BIOS Update Preferences**

Sets the configurations to perform BIOS updates through the network.

#### **6. Network Configuration Settings**

- **→ Check HP.com for BIOS Updates** 1
- **2** Lock BIOS Version
- BIOS Rollback Policy
- - Allow BIOS Updates Using a Network **4**
- **5** BIOS Update Preferences
- **6** Network Configuration Settings
- 

Configure network settings to be used for download and upload.

------------------------------------------------------------------------------------------------------------------------------------------a

### Main Security | Advanced | UEFI Drivers

# Update System BIOS

**3**

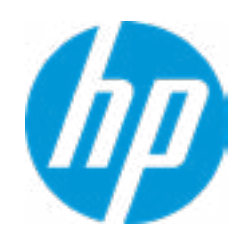

Unrestricted Rollback to older BIOS

### Item Specific Help

#### **1. Proxy Server**

Enable/Disable the use of a proxy server.

#### **2. Edit Proxy Server**

Specify the Proxy Server Address and the Port Number through the common-use <server>:<port> notation.

#### **3. Test Network Connection**

Check the network connection using current BIOS update configuration. Click on the field to see the options.

#### **4. IPv4 Configuration**

Setup for static IPv4 address. Click on the field to see the options.

#### **5. DNS Configuration**

Configure a list of DNS addresses.

# **6. Force HTTP no-cache**

Disable HTTP caching.

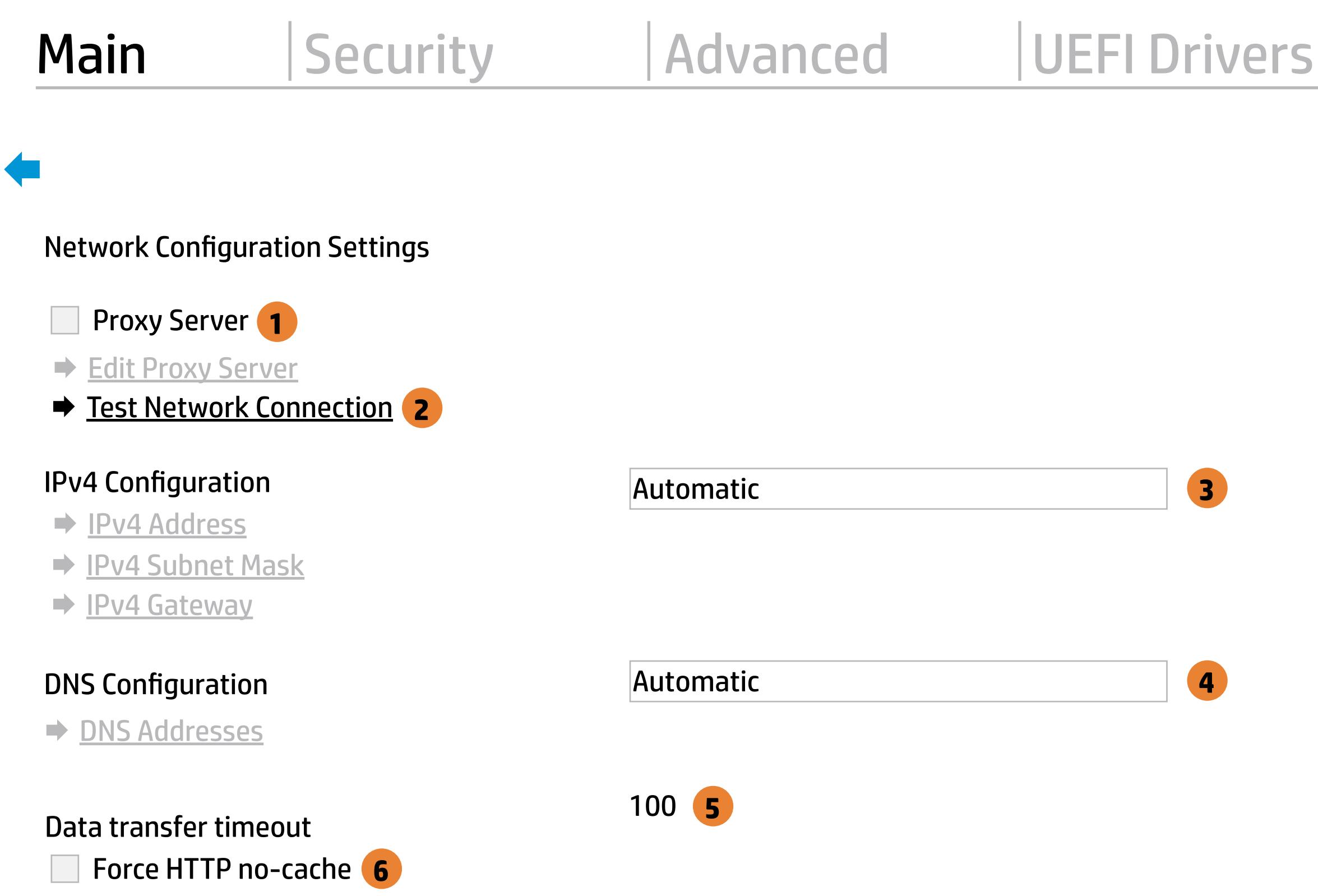

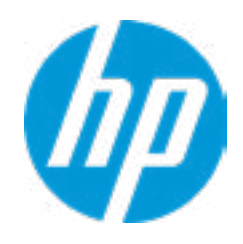

MS Windows Bitlocker Drive Encryption (BDE) may be enabled on your system. HP requires that BDE be suspended temporarily before the BIOS is flashed and that you obtain your BDE recovery password or recovery PIN before suspending BDE. After the BIOS is updated, BDE can be resumed.

# Network BIOS Update

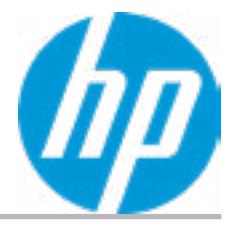

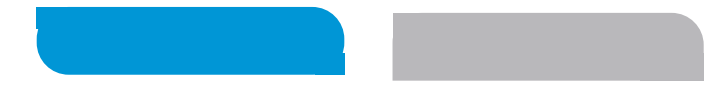

 $\leftarrow$ 

An error has occurred with your network connection. Please see the error message below.

IPv4 Configuration: Automatic IPv4 Address: IPv4 Subnet Mask: IPv4 Gateway: DNS Configuration: Automatic Primary DNS: Secondary DNS: MAC Address:

Current Proxy: Current Customer Source URL: HP.com

Error: Could not detect network link or network cable is unplugged.

# Test Network Connection Failed

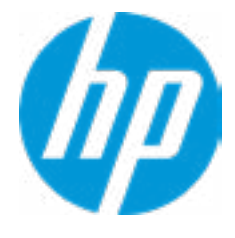

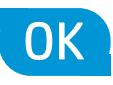

Could not detect network link or network cable is unplugged Esc

# Network BIOS Update

30

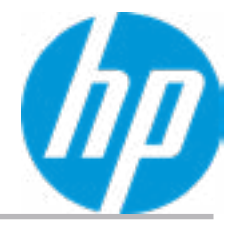

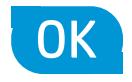

Current Minimum BIOS Version 00.00.00

Minimum BIOS Version

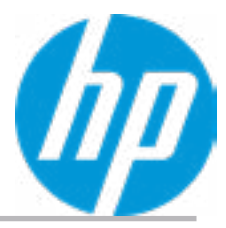

**Help** 

# Minimum BIOS Version

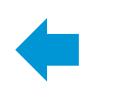

The system could not find one of the BIOS Update binary files. Please make sure the correct BIN file is located on the system hard drive or on removeble USB Key under the "HP\BIOS\New" folder or under the "EFI\HP\BIOS\New" folder. It must also be placed under the "HP\BIOS\Previous" folder or under the "EFI\HP\BIOS\Previous" folder.

# System BIOS Update

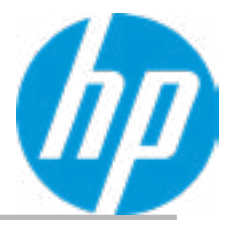

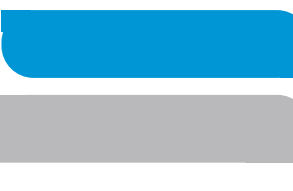

### Item Specific Help

#### **1. Check for Update on Next Reboot** Enable/Disable an automatic BIOS check on next reboot.

#### **2. BIOS Source**

Choose one of the available options. Click on the field to see the options.

#### **3. Edit Custom URL**

Specify a custom BIOS update address

#### **4. Automatic BIOS Update Setting**

Choose one of the available options. Click on the field to see the options.

#### **5. BIOS Update Frequency**

Choose one of the available options.

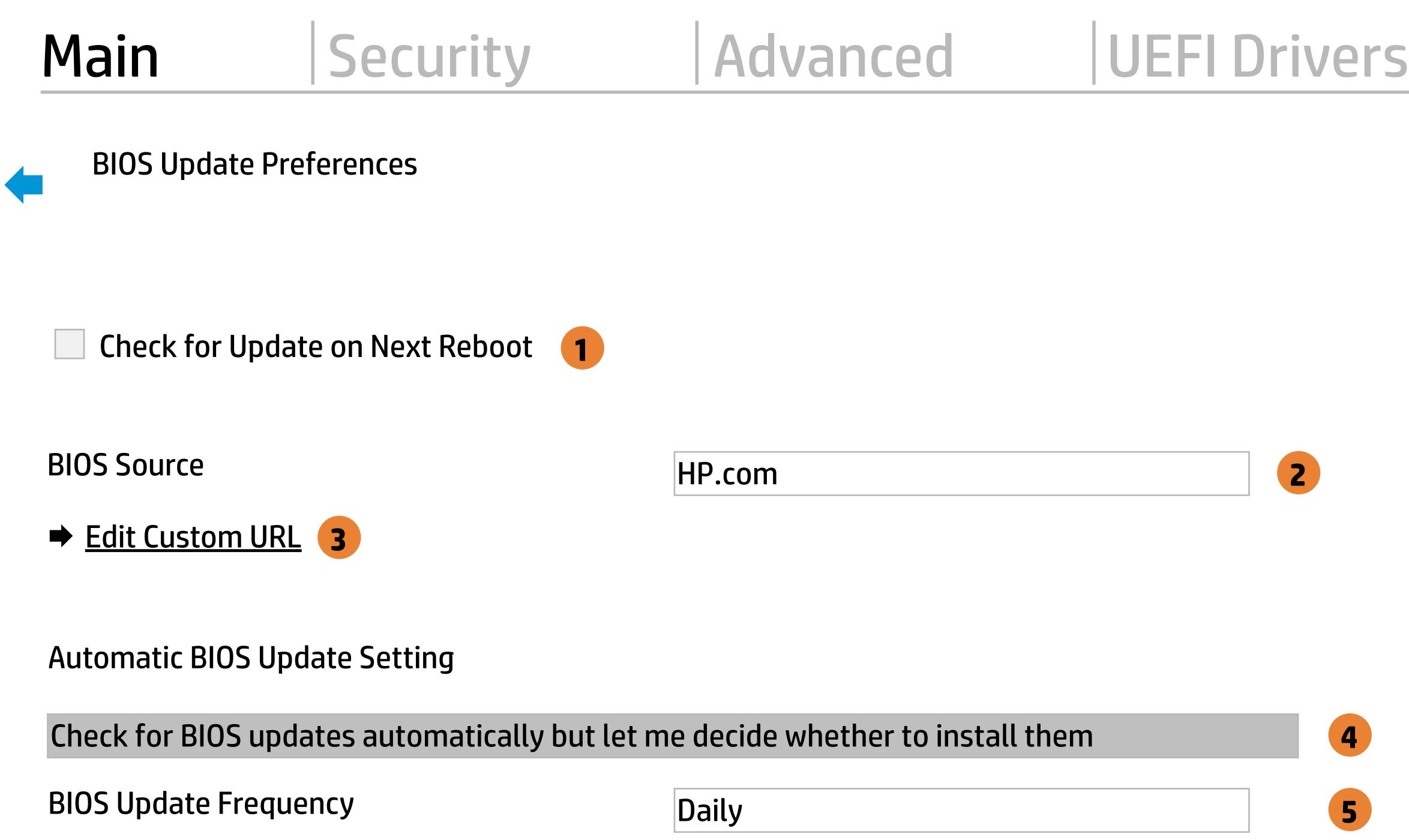

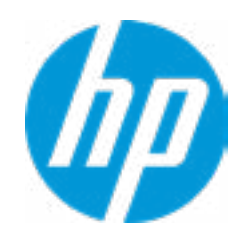

There is no custome URL Configured

 $\leftarrow$ 

BIOS Update source can be changed to a CUSTOM URL instead of HP.com. This is only recommended for systems in a managed IT environment.

Examples: http://www.host.com/path ftp://ftp.host.com/path ftp://user:password@ftp.host.com/path http://192.168.0.1/path

Press ESC to CANCEL Type the CUSTOM URL for BIOS update checks via network and Press ENTER to SAVE.

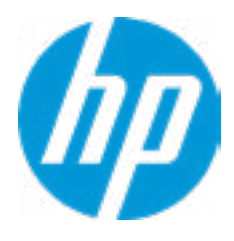

# Configure Update Source

# **HP** Computer Setup

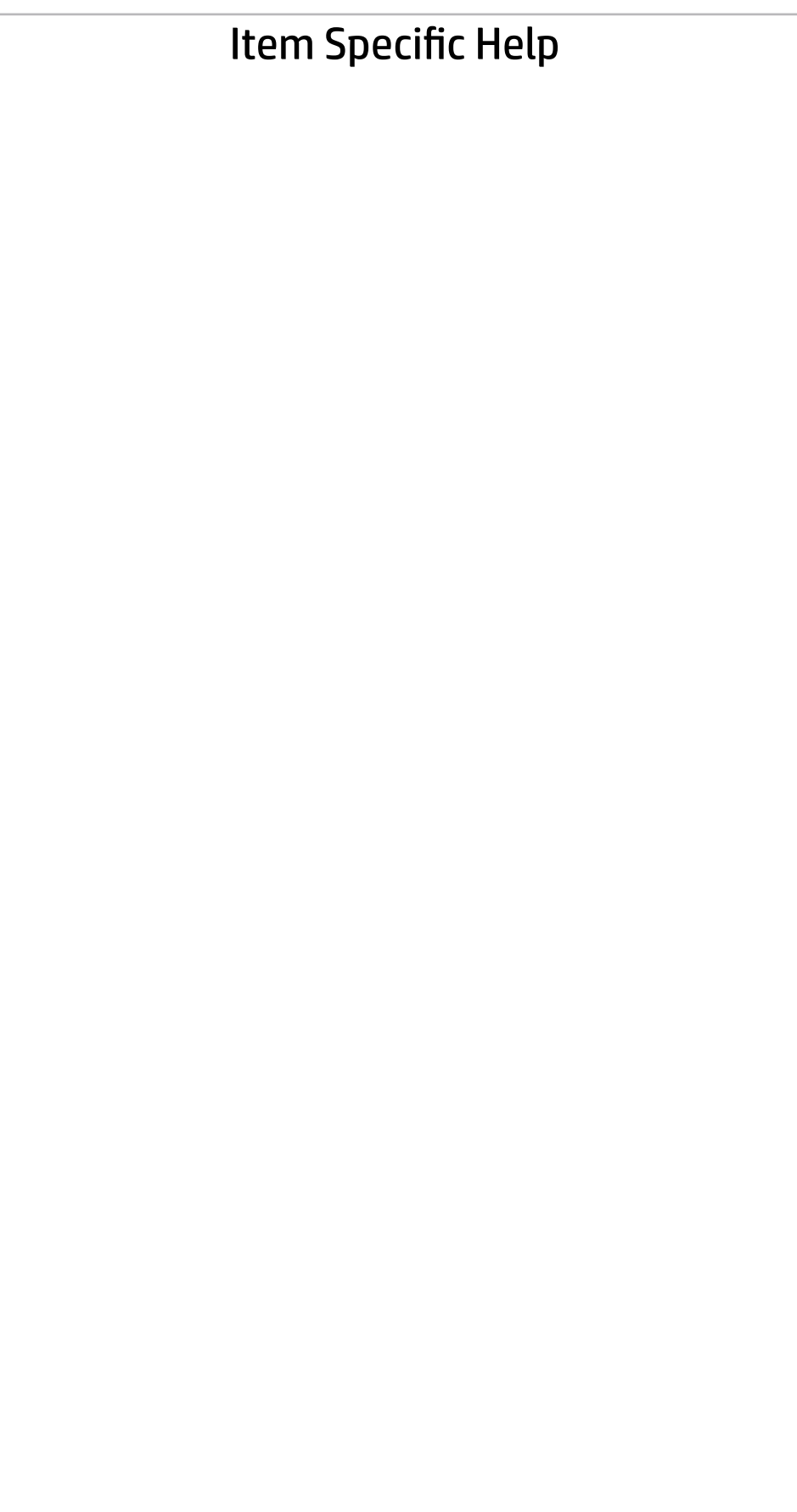

# Main | Security | Advanced | UEFI Drivers

# Change Date And Time

 $\leftarrow$ 

Set Date (MM/DD/YYYY) 06 / 04 / 2018 Set Time (HH:MM): 29 : 53

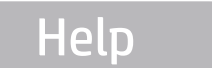

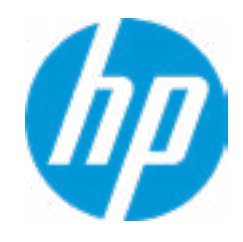

# Main | Security | Advanced | UEFI Drivers

# → Feature Byte

- $\rightarrow$  Build ID
- → Serial Number
- → **SKU Number**
- → Product Family
- System Board CT Number
- **→ Product Name**

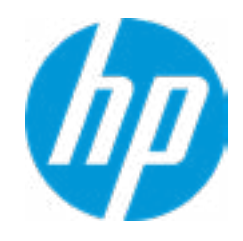

### **HP** Computer Setup

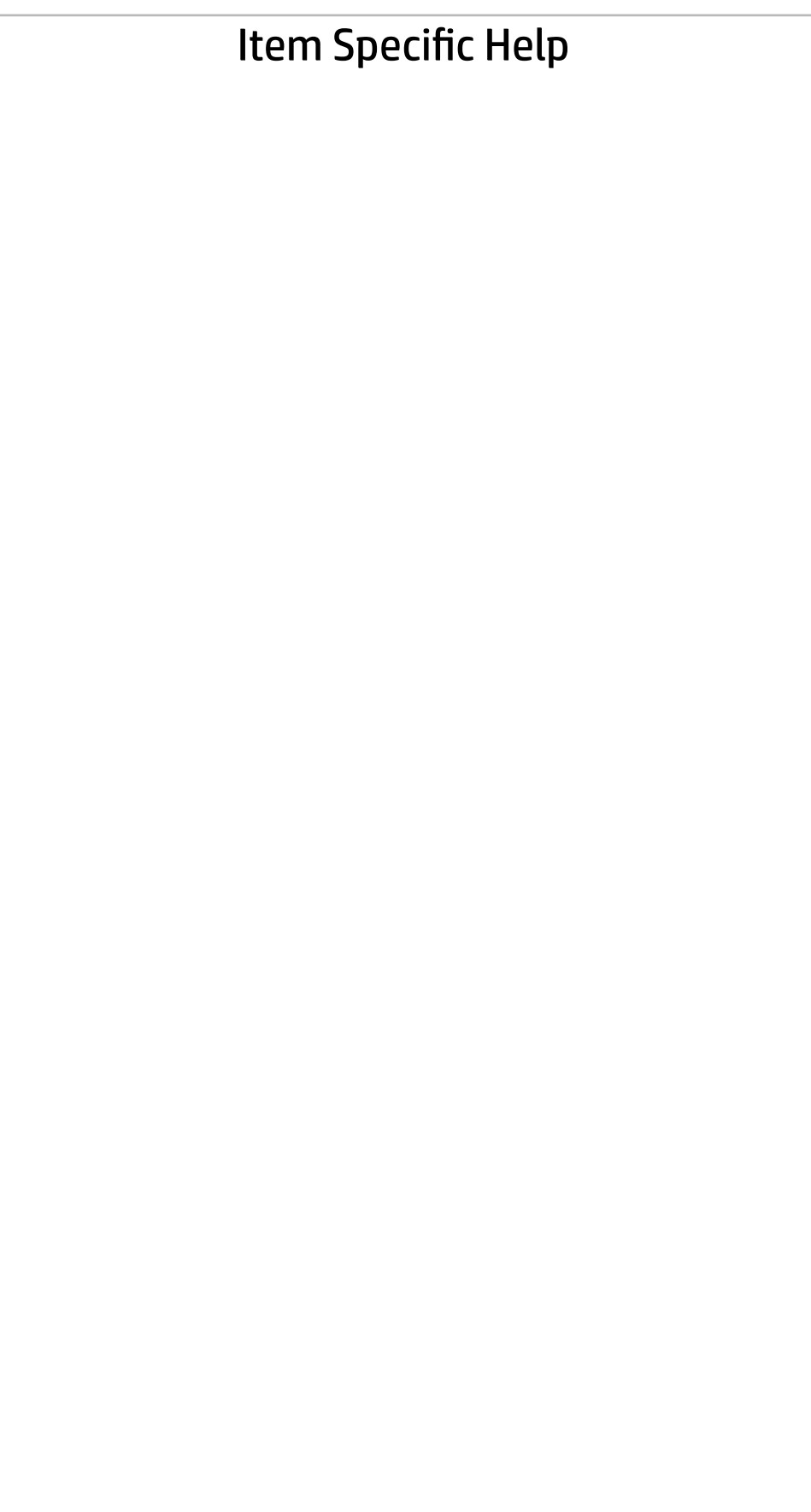

 $\leftarrow$ 

Feature Byte

Current Setting: 3X476J6S6b7B7M7R7U7W7m7saBapaqauawb8bhcAdudpdggdhK.F4

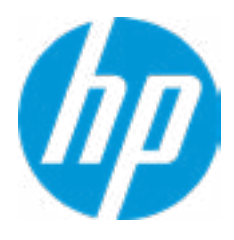

# $\leftarrow$

### Build ID

# Current Setting: 18WWWAVA6av#SABA#DABA

Press the space key followed by the enter key to clear current setting

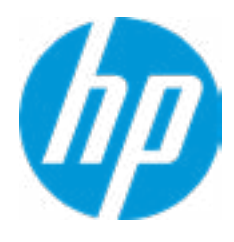

# Serial Number

 $\leftarrow$ 

# Current Setting: 5CD8099MKJ

Press the space key followed by the enter key to clear current setting

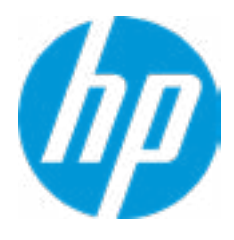

# $\leftarrow$

SKU Number

# Current Setting: XW2SKU1#ABA

Press the space key followed by the enter key to clear current setting

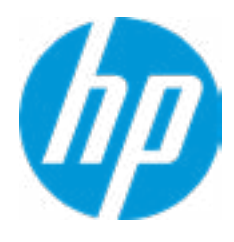

# Product Family

 $\leftarrow$ 

# Current Setting: 103C\_5336AN HP ZBook 15

Press the space key followed by the enter key to clear current setting

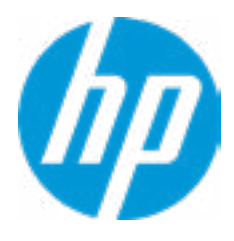

# System Board CT Number

 $\leftarrow$ 

# Current Setting: PXW2WAH8JAG03J

Press the space key followed by the enter key to clear current setting

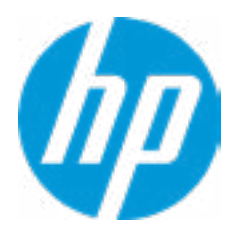

# Product Name

 $\leftarrow$ 

# Current Setting: HP ZBook 15 G5

Press the space key followed by the enter key to clear current setting

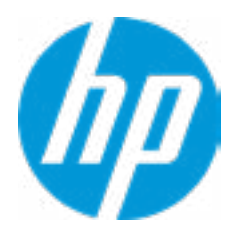

# **HP** Computer Setup

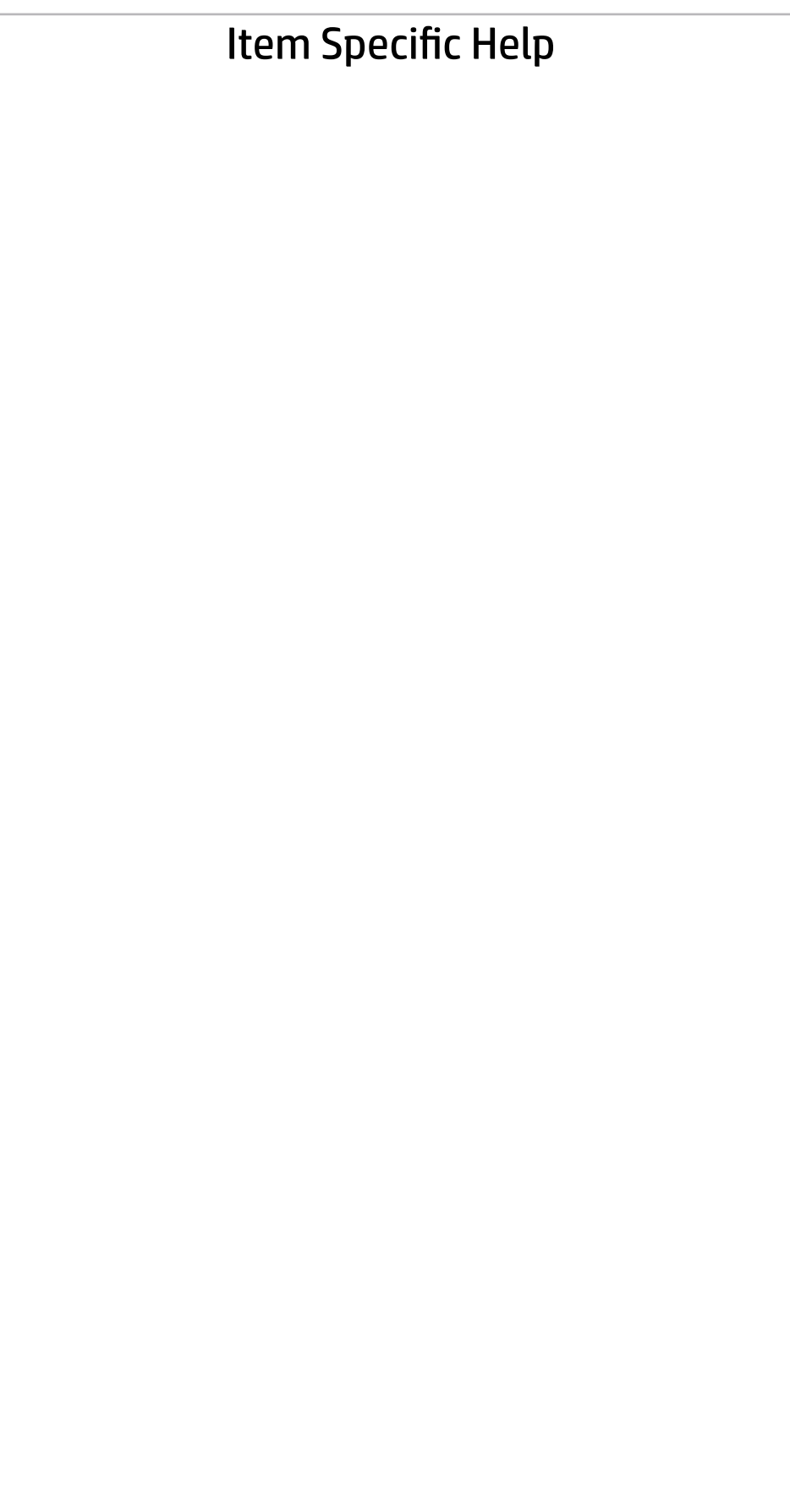

# Main | Security | Advanced | UEFI Drivers

# System IDs

 $\leftarrow$ 

- **→ Asset Tracking Number**
- ◆ Ownership Tag

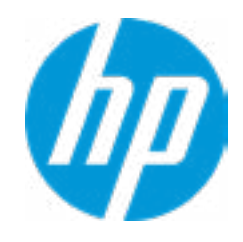

# Asset Tracking Number

 $\leftarrow$ 

# Current Setting: 5CD8099LWG

Press the space key followed by the enter key to clear current setting

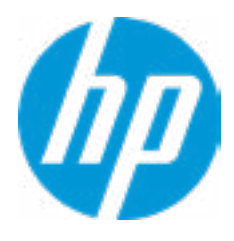

# $\leftarrow$

Ownership Tag

Current Setting:

Press the space key followed by the enter key to clear current setting

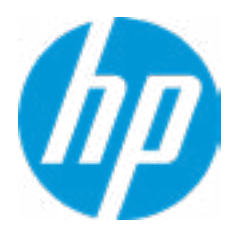

# **HP** Computer Setup

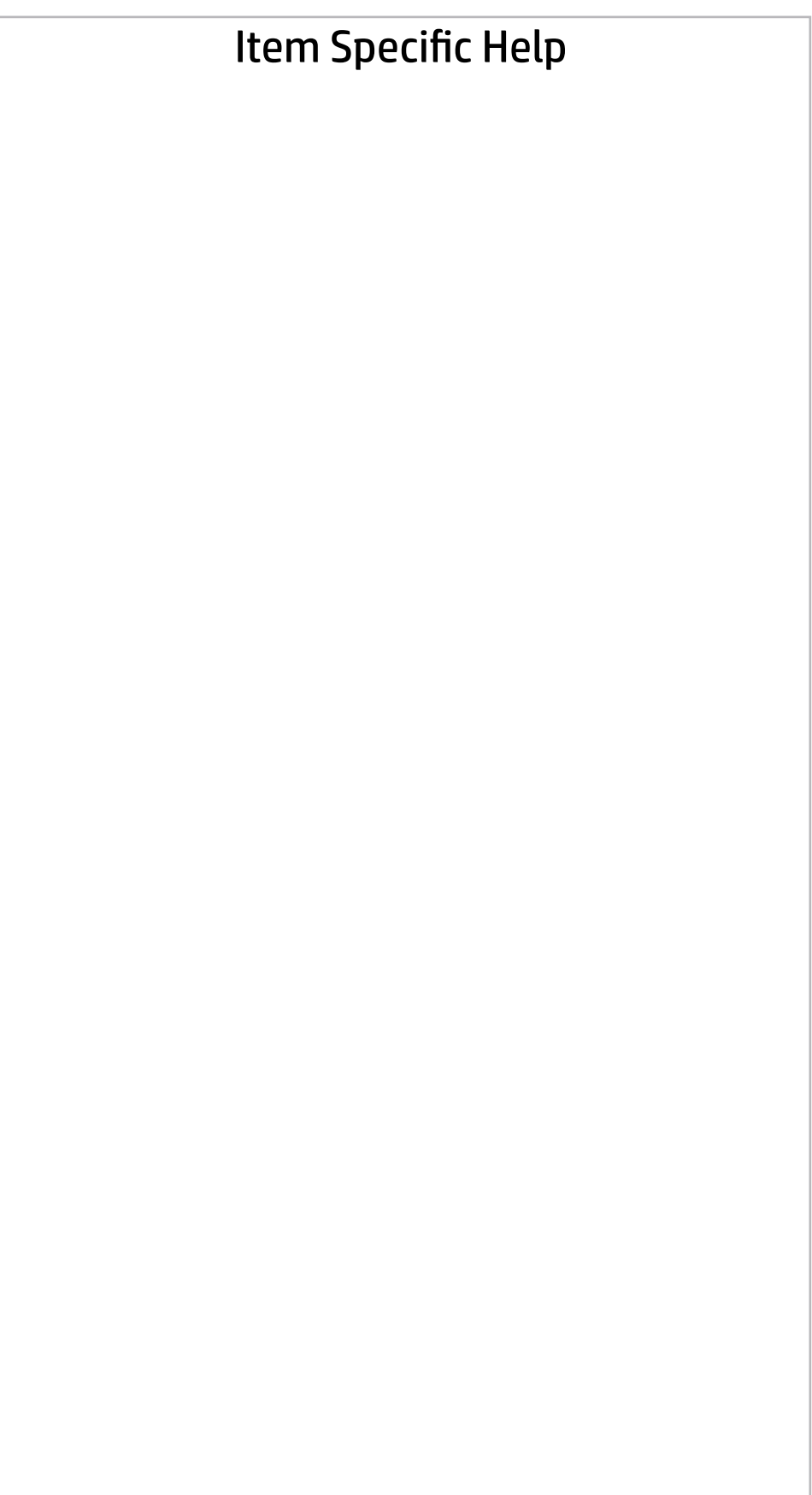

**Help** 

# Main | Security | Advanced | UEFI Drivers

Replicated Setup

 $\leftarrow$ 

- Backup current settings to USB device
- Restore current settings from USB device

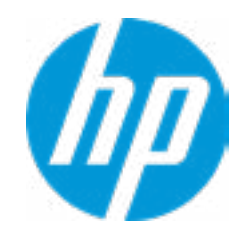

The file cannot be accessed. Please insert a USB storage device and try again OK

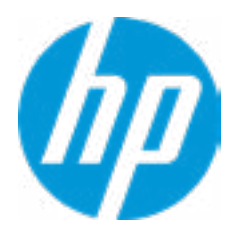

**Help** 

# Replicated Setup

 $\leftarrow$ 

The file cannot be accessed. Please insert a USB storage device and try again

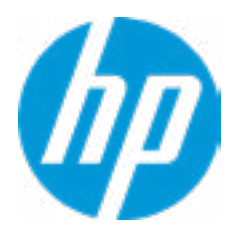

**Help** 

# Replicated Setup

 $\leftarrow$ 

OK

# **HP** Computer Setup

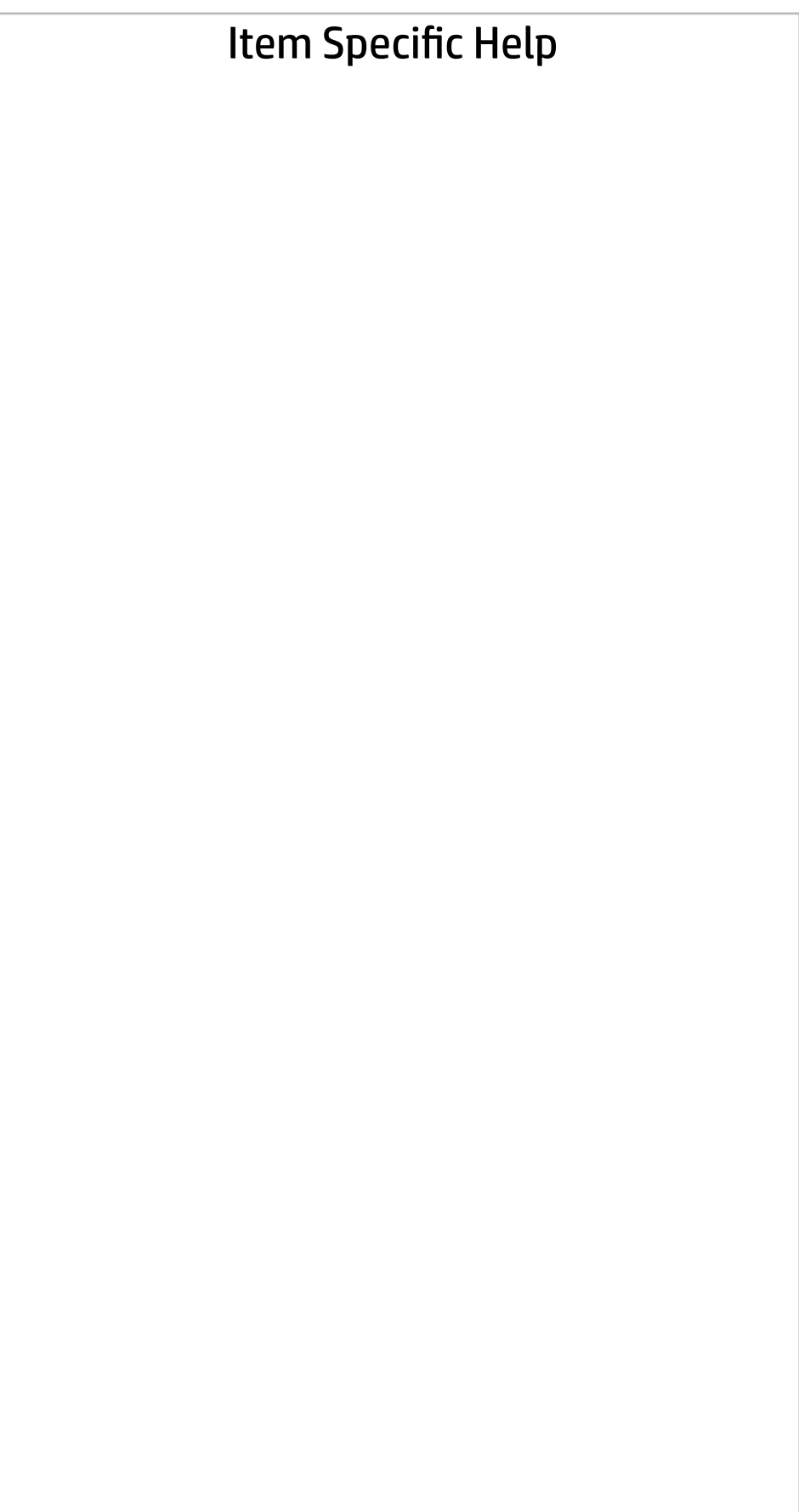

# Main | Security | Advanced | UEFI Drivers

Are you sure you want to save your current settings as custom defaults

 YES  $\rightarrow$  NO

 $\leftarrow$ 

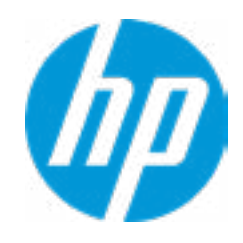
# Main | Security | Advanced | UEFI Drivers

#### Item Specific Help

#### **1. Create BIOS Administrator Password**

The Administrator password controls access to the following features:

- Setup Menu (F10)
- 3rd Party Option ROM Management (F3)
- Update System ROM
- WMI Commands that change system settings
- BIOS Configuration Utility (BCU)
- Alternative Power-On Password

#### **2. Physical Presence Interface**

- System Management Command
- Restore Security Settings to Factory Defaults

When this feature is set to "Enable", then the user is notified on system power up when changes are made to system security policy, and the user must manually agree to those changes before the change is con firmed

- **→ Create BIOS Administrator Password** 1
- → <u>Create POST Power-On Password</u><br>→ <u>Password Policies</u><br>□ Finger print Reset on Reboot<br>Security Configuration<br>→ <u>TPM Embedded Security</u>
- 
- Finger print Reset on Reboot

#### **3. Intel Software Guard Extensions (SGX)**

Enable/Disable Software Guard Extensions (SGX)

Absolute® Persistence Module Current State

Activation Status : Inactive

Absolute® Persistence Module Permanent Disable : No

Intel Software Guard Extension (SGX)

#### **Utilities**

→ Hard Drive Utilities

Administrator Tools

#### Security Configuration

- 
- **→ BIOS Sure Start**
- **→ Secure Platform Management (SPM)**
- Physical Presence Interface **2**
- $\Box$  Trusted Execution Technology (TXT)

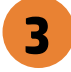

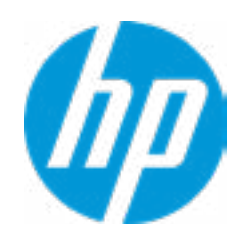

#### Sofware control

Enter BIOS Administrator Password

## BIOS Administrator Password

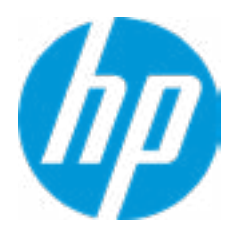

Enter POST Power-On Password

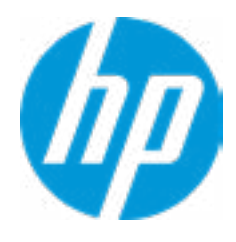

**Help** 

## POST Power-On Password

 $\leftarrow$ 

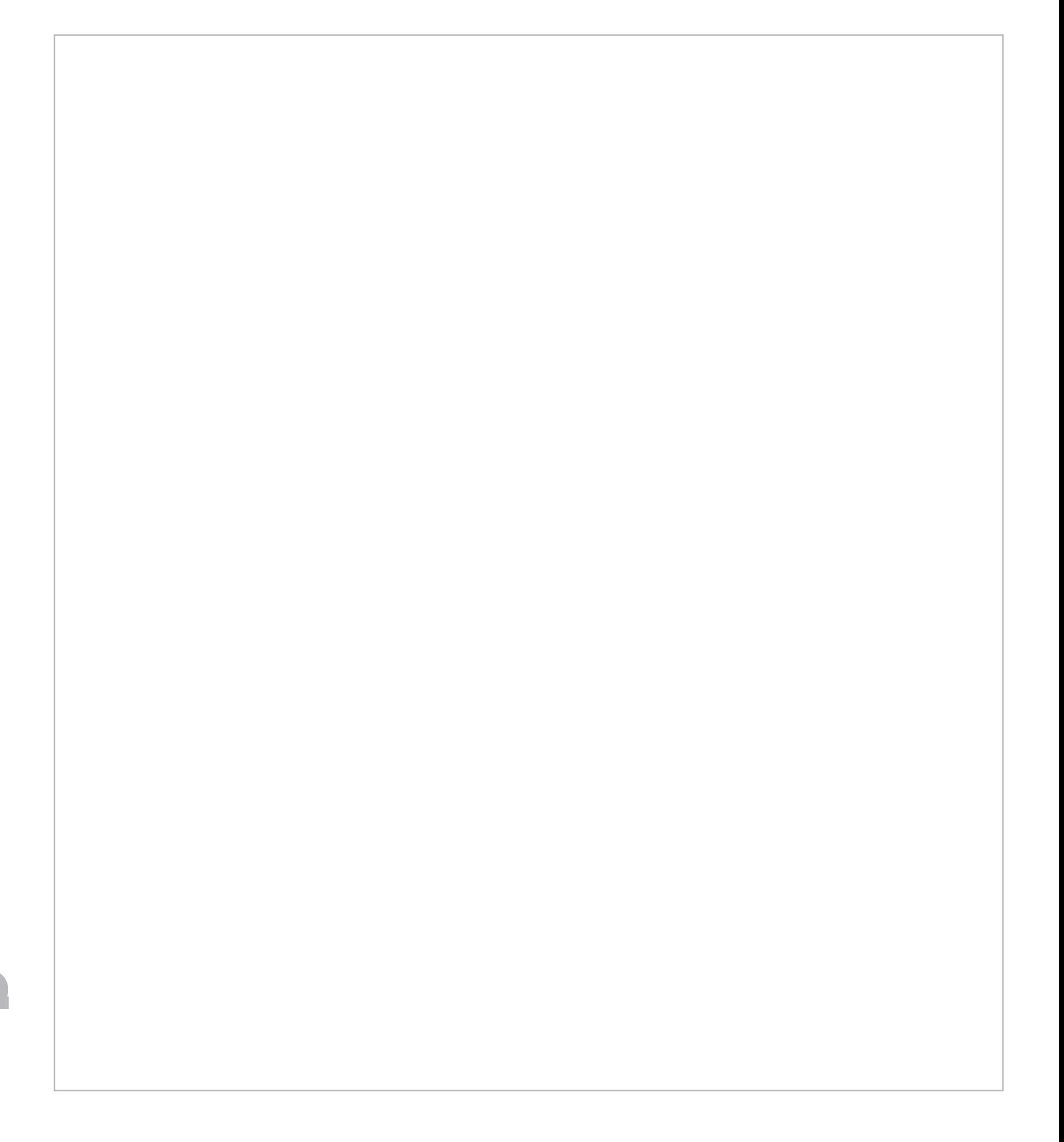

- At least one symbol is required in Administrator and User password
- At least one number is required in Administrator and User password
- At least one upper case character is required in Administrator and User password
- $\Box$  At least one lower case character is required in Administrator and User password
- $\Box$  Are spaces allowed in Administrator and User password?
- Prompt Admin password on F9 (Boot Menu)
- Prompt Admin password on F11 (System Recovery)
- Prompt Admin password on F12 (Netword Boot)
- Prompt Admin password on Capsule Update

#### Password Policies

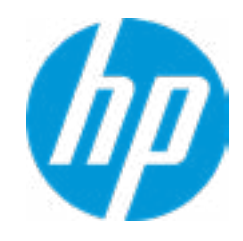

#### **1. TPM Device**

Exposes the integrated Trusted Platform Module (TPM) for use. Click on the field to see the options.

#### **TPM State**

Enables the integrated Trusted Platform Module (TPM).

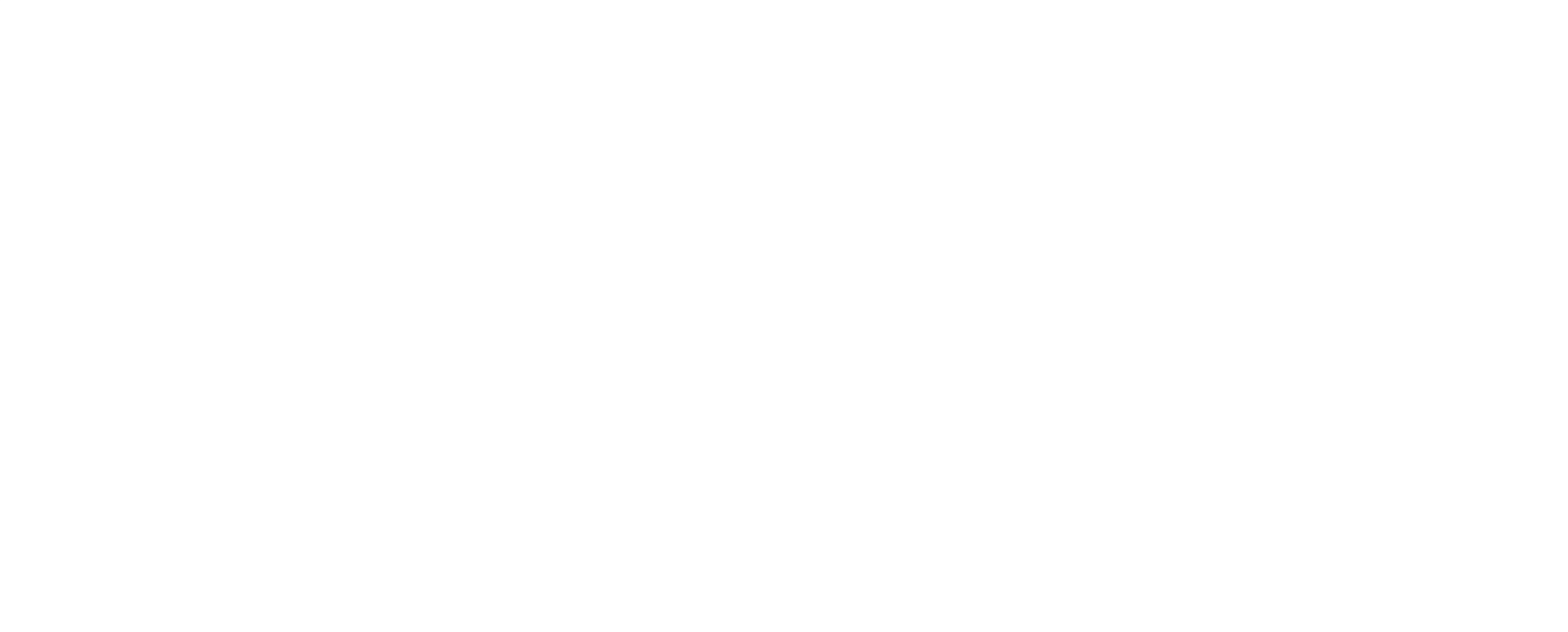

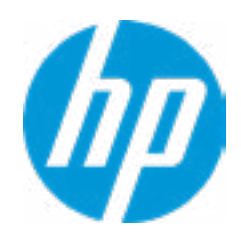

#### **1. Sure Start BIOS Settings Protection**

When enabled, HP Sure Start will lock all critical BIOS settings and provide enhanced protection for these settings via the HP Sure Start non-volatile (flash) memory

- The BIOS administrator credentials must be set to enable this setting - See HP Sure Start documentation for details on which BIOS settings are protected

#### **2. Enhanced HP Firmware Runtime Intrusion Prevention and Detection**

- Enables monitoring of HP system firmware executing out of main memory while the user Operating System is running.

- Any anomalies detected in HP System firmware that is active while the user operating system is running will result in a Sure Start Security Event being generated. Click on the field to see the options.

#### **3. Sure Start Security Event Policy**

This setting controls HP Sure Start behavior upon identifying a critical security event (any modification to HP firmware) during OS runtime.

- Log event only - HP Sure Start will log all critical security events m the HP Sure Start Audit log within the HP Sure Start non-volatile (flash) memory

- Log Event and notify user: In addition to logging all critical security events. HP Sure Start will notify the user within thr operating system that a critical event has occurred - Log Event and power off system: In addition to logging all critical events. HP Sure Start will power off the system upon detecting a HP Sure Start Security Event. Due to the potential for data loss, use of this setting is only recommended in situations where security integrity of the system is a higher priority than the risk of potential data loss

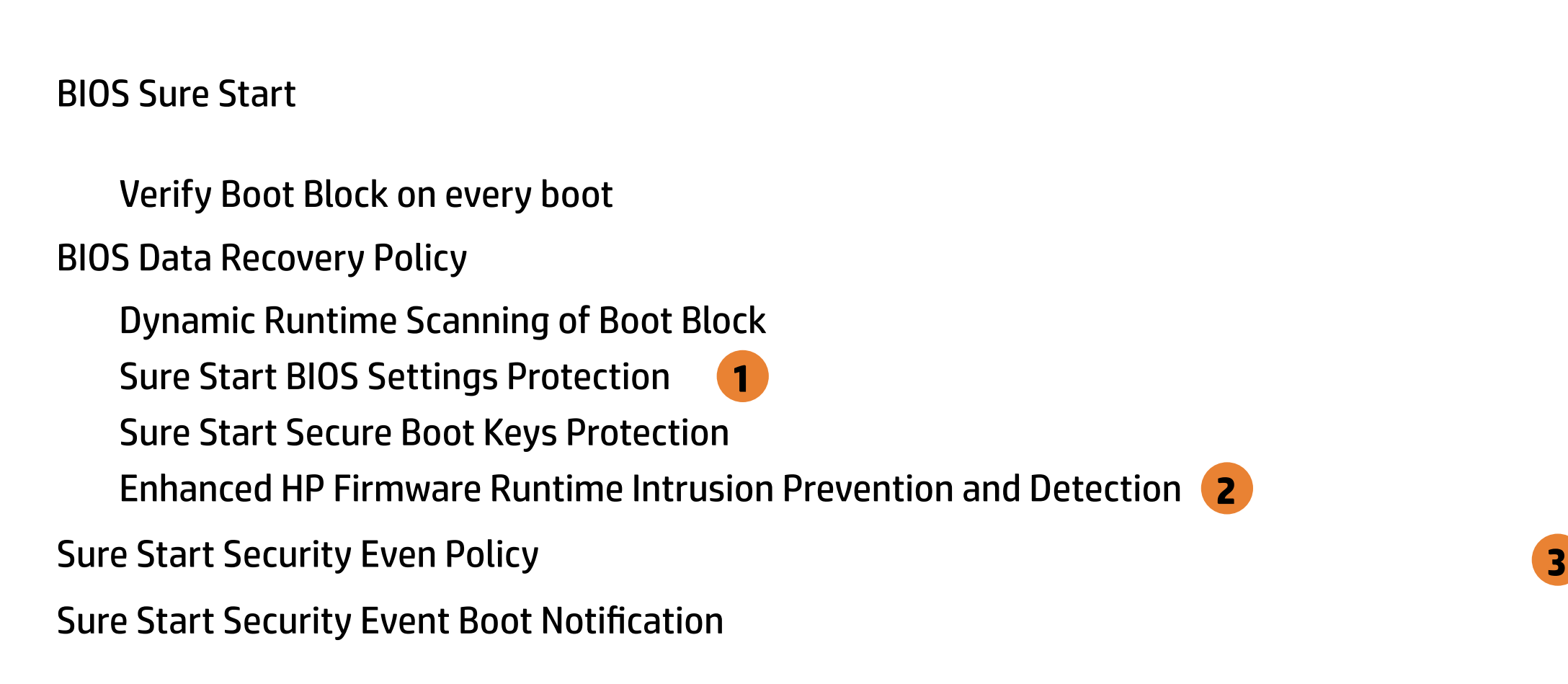

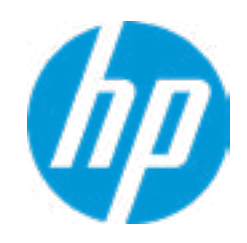

Warning! Manual recovery is intended only for situations where forensic analysis is desired before HP SureStart recovery. When this policy is configured to manual, HP SureStart will not correct any issues that are found until the Manual recovery key sequence is input by the local user. This can result in a system that is unable to boot until after inputting the manual recovery key sequence.

## WARNING

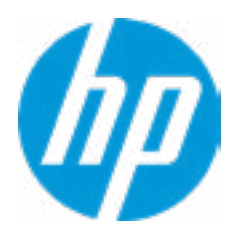

Esc

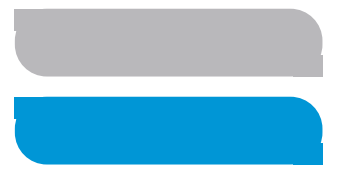

#### **1. Create BIOS Administrator Password**

The Administrator password controls access to the following features:

- Setup Menu (F10)
- 3rd Party Option ROM Management (F3)
- Update System ROM
- WMI Commands that change system settings
- BIOS Configuration Utility (BCU)
- Alternative Power-On Password

# Secure Platform Management (SPM) Secure Platform Management<br>
HP Sure Run Current State<br>
<u>Deactivate HP Sure Run</u><br>
SMP Current State: Not Pro<br>
<u>Unprovisioned SPM</u>

#### **2. Physical Presence Interface**

When this feature is set to "Enable", then the user is notified on system power up when changes are made to system security policy, and the user must manually agree to those changes before the change is con firmed

#### **3. Intel Software Guard Extensions (SGX)**

Enable/Disable Software Guard Extensions (SGX)

#### SMP Current State: Not Provisioned

#### HP Sure Run Current State: Inactive

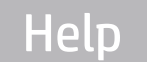

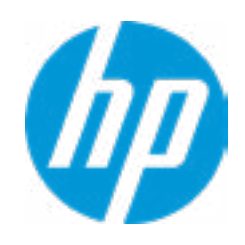

## **Security**

Main Security Advanced UEFI Drivers

Item Specific Help

**1. Save/Restore GPT of System Hard Drive** Enabling this feature will save the GUID Partition table (GPT) of the system Hard Drive. If the GPT is subsequently changed the user will he prompted to choose whether to restore GPT.

# Hard Drive Utilities Hard Drive Utilit<br>Save/Restore M<br>□ Save/Restore<br>Boot Sector (MB<br>→ <u>DriveLock/Au</u><br>→ <u>Secure Erase</u>

Save/Restore MBR of the system hard drive is only available with drives that have a Master Boot Record.

Boot Sector (MBR/GPT) Recovery Policy

- → DriveLock/Automatic DriveLock
- 
- **Number 21 Allow OPAL Hard Drive SID Authentication**

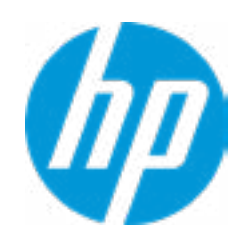

Save/Restore GPT of System Hard Drive **1**

Local user control

#### **HP** Computer Setup

Relect a Drive Altem Specific Help Item Specific Help Item Specific Help **1. SATA: ST2000LM007-1R8174**

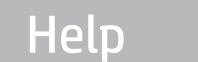

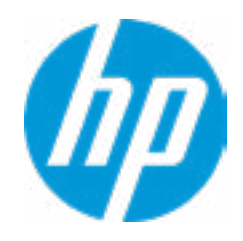

Set HDD Password

**1** SATA1: ST2000LM007-1R8174

## **Security** Main | Security | Advanced | UEFI Drivers

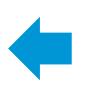

 $\leftarrow$ 

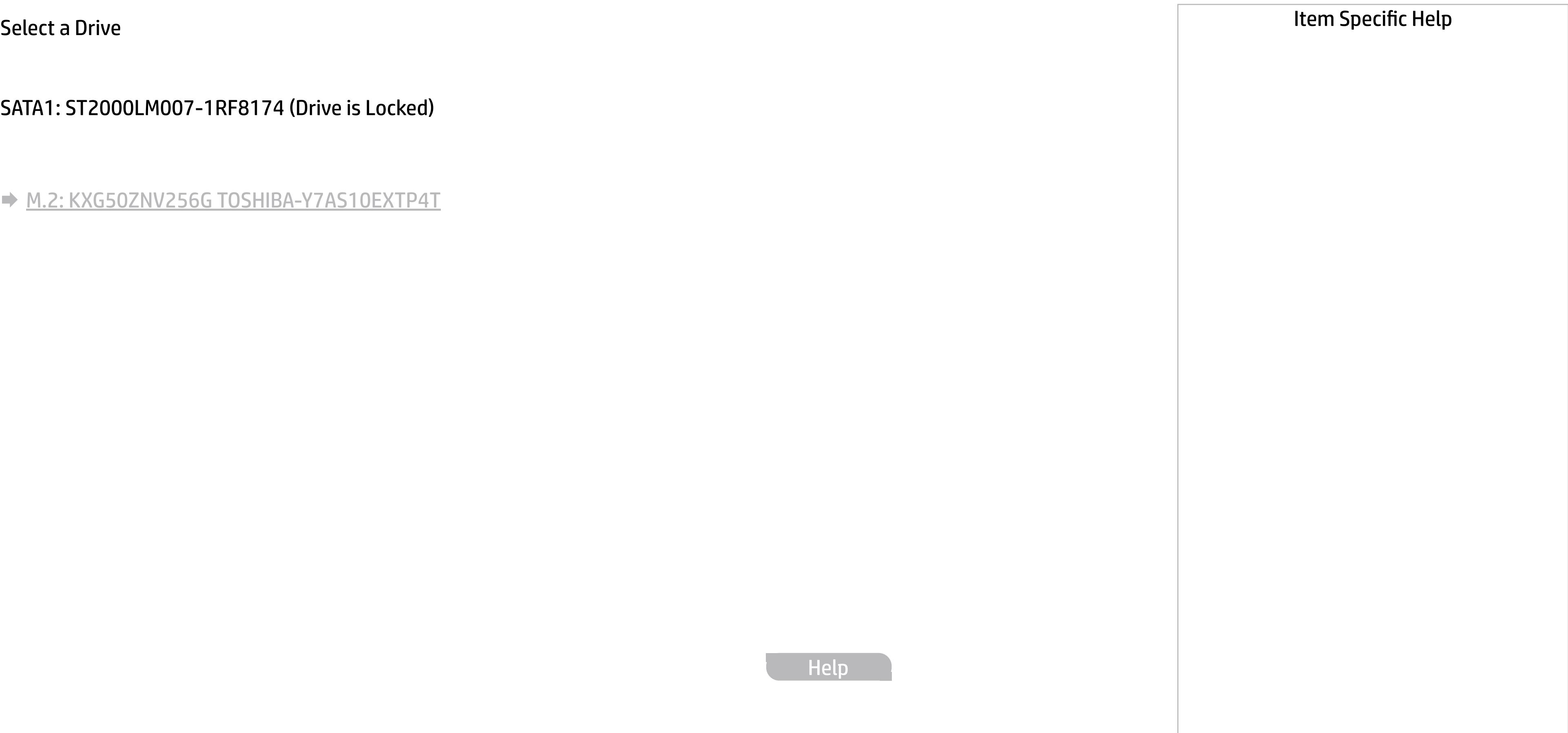

Help

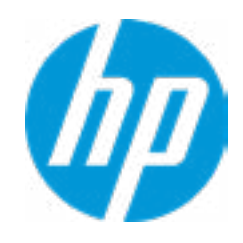

SATA1: ST2000LM007-1RF8174 (Drive is Locked)

 $M.2: KXG50ZNV256G TOSHIBA-Y7AS10EXTP4T$ 

 $M.2: KXG50ZNV256G TOSHIBA-Y7AS10EXTP4T$ 

## Secure Erase

 $\leftarrow$ 

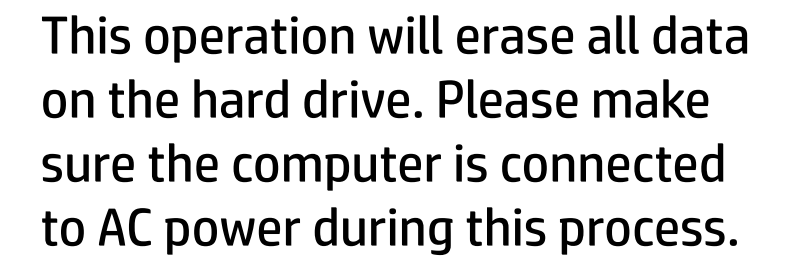

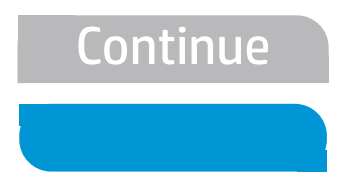

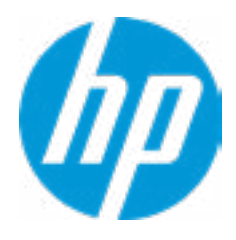

#### **1. Automatic DriveLock**

In Automatic DriveLock, your BIOS Administrator password is the DriveLock Master password, and the BIOS generates the Drive-Lock User Password. If you enable Automatic DriveLock on a drive, you will need to use your BIOS Administrator password to unlock the drive if it is placed in another system.

**2. Set DriveLock Master Password** Sets the drive's Master password, but it does not enable DriveLock.

#### **3. Enable DriveLock**

Sets the drive's User password and enabls DriveLock.

DriveLock Security Options

 $\leftarrow$ 

**1** Automatic DriveLock 1

■ Automatic DriveLock<br>● <u>Set DriveLock Master</u><br>● <u>Enable DriveLock</u> 3 **→ Set DriveLock Master Password 2** 

Help

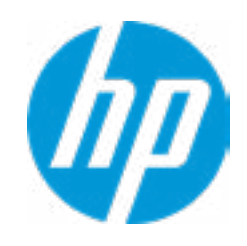

#### **1. Automatic DriveLock**

In Automatic DriveLock, your BIOS Administrator password is the DriveLock Master password, and the BIOS generates the Drive-Lock User Password. If you enable Automatic DriveLock on a drive, you will need to use your BIOS Administrator password to unlock the drive if it is placed in another system.

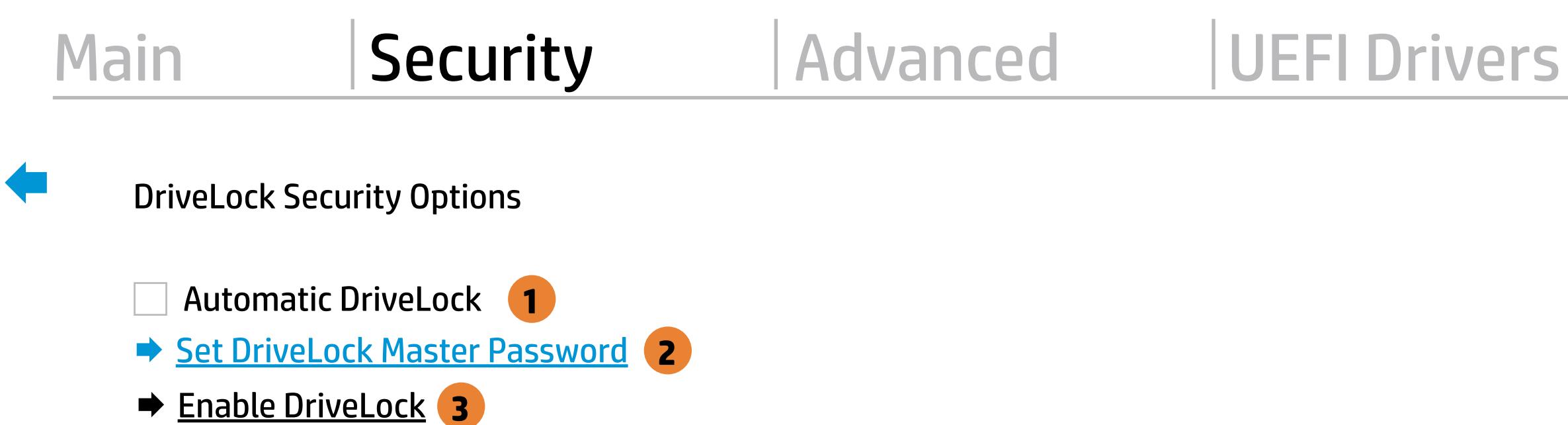

**2. Set DriveLock Master Password** Sets the drive's Master password, but it does not enable DriveLock.

#### **3. Enable DriveLock**

Sets the drive's User password and enabls DriveLock.

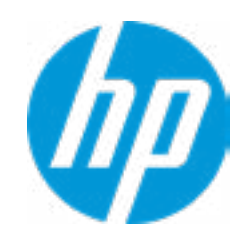

The DriveLock Master and User passwords cannot be changed if you enable Automatic DriveLock or it was already enabled

 $\leftarrow$ 

#### Item Specific Help

#### **1. Automatic DriveLock**

In Automatic DriveLock, your BIOS Administrator password is the DriveLock Master password, and the BIOS generates the Drive-Lock User Password. If you enable Automatic DriveLock on a drive, you will need to use your BIOS Administrator password to unlock the drive if it is placed in another system.

**2. Set DriveLock Master Password** Sets the drive's Master password, but it does not enable DriveLock.

#### **3. Enable DriveLock**

Sets the drive's User password and enabls DriveLock.

DriveLock Security Options

Help

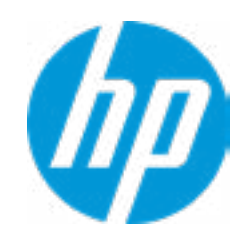

The hard drive's security state cannot be changed.

Cycle power to mange DriveLock on this drive.

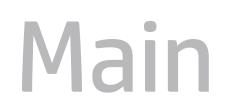

## **Security**

Main Security Advanced UEFI Drivers

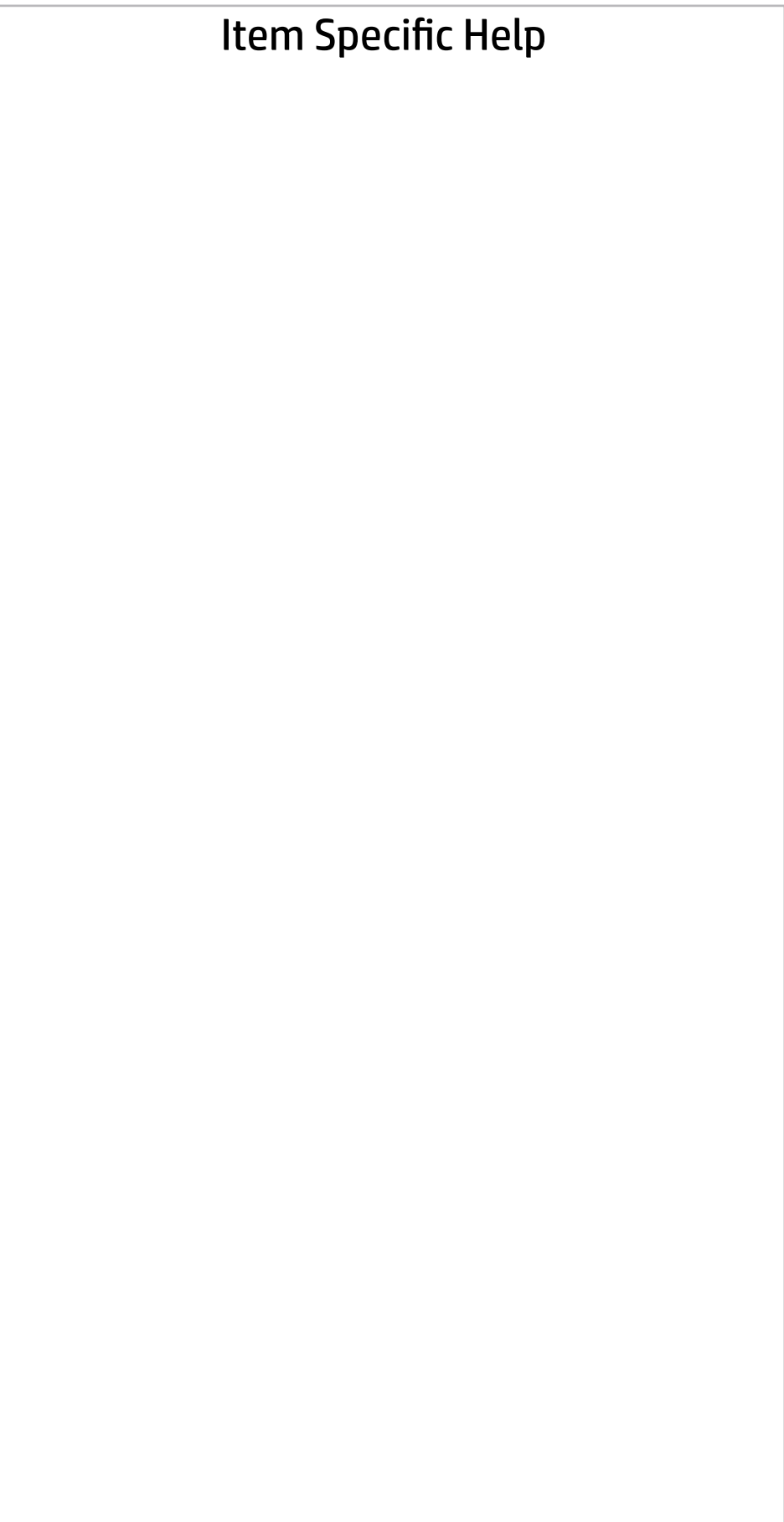

Help

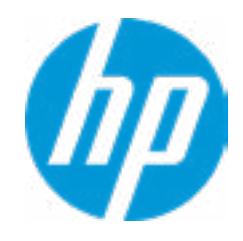

DriveLock Security Options

The hard drive's security state cannot be changed. Cycle power to manage DriveLock on this drive.

## Set DriveLock Password

Please exercise caution when using DriveLock. Losing the passwords will render a drive premanently unusable.

Please be aware these settings take place immediately: save not necessary.

Enter DriveLock Master Password.

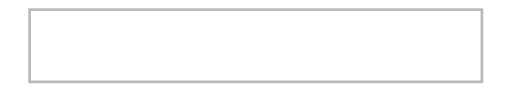

 $\leftarrow$ 

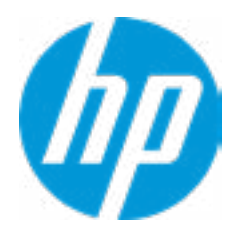

## Set DriveLock User Password

Please exercise caution when using DriveLock. Losing the passwords will render a drive premanently unusable.

Please be aware these settings take place immediately: save not necessary.

Enter DriveLock User Password.

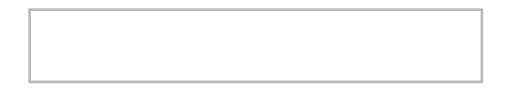

 $\leftarrow$ 

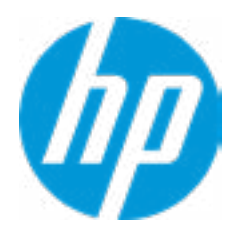

## Restore Security Settings to Factory Defaults

Are you sure you want to restore security settings to default?

 $\rightarrow \frac{YES}{NO}$ 

 $\leftarrow$ 

**Help** 

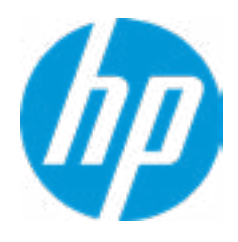

- **→ Display Language**
- 
- 
- 
- 
- 
- 
- **Port Options** 1
- → System Options<br>
→ Built-In Device Options<br>
→ Port Options<br>
→ Option ROM Launch Policy
- → <u>Scheduled Power-On</u><br>
→ <u>Boot Options</u><br>
→ <u>HP Sure Recover</u><br>
→ <u>Secure Boot Configuration</u><br>
→ <u>System Options</u><br>
→ <u>Built-In Device Options</u><br>
→ <u>Port Options</u><br>
→ <u>Option ROM Launch Policy</u><br>
→ <u>Power Management Options</u>
- Remote Management Options
- 
- ⇒ <u>Boot Options</u><br>
⇒ <u>HP Sure Reco</u><br>
⇒ <u>Secure Boot (</u><br>
⇒ <u>System Options</u><br>
⇒ <u>Port Options</u><br>
← <u>Power Manac</u><br>
← <u>Remote Manac</u><br>
← <u>Electronic La</u><br>
← <u>MAC Address</u><br>
Remote HP PC H<br>
← <u>Settings</u>
- Remote HP PC Hardware Diagnostics
- ◆ <u>Settings</u> 2
- **⇒ Electronic Labels<br>
⇒ <u>MAC Address Pass-Through</u><br>
Remote HP PC Hardware Diagnostics<br>
⇒ <u>Settings</u> 2<br>
⇒ <u>Execute Remote HP PC Harware Diagnostics</u> 3**

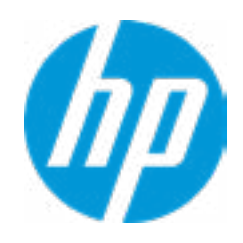

#### **1. Port Options**

Enable/Disable Port Settings

#### **2. Settings**

Set the configuration for Remote HP PC Hardware Diagnostics, including the URLs used for download and upload, the scheduled execution frequency, etc.

#### **3. Execute Remote HP PC Harware Diagnostics**

Immediate execution of Remote HP PC Hardware Diagnostics based on the configurations in Settings options. Note that any unsaved BIOS settings are lost.

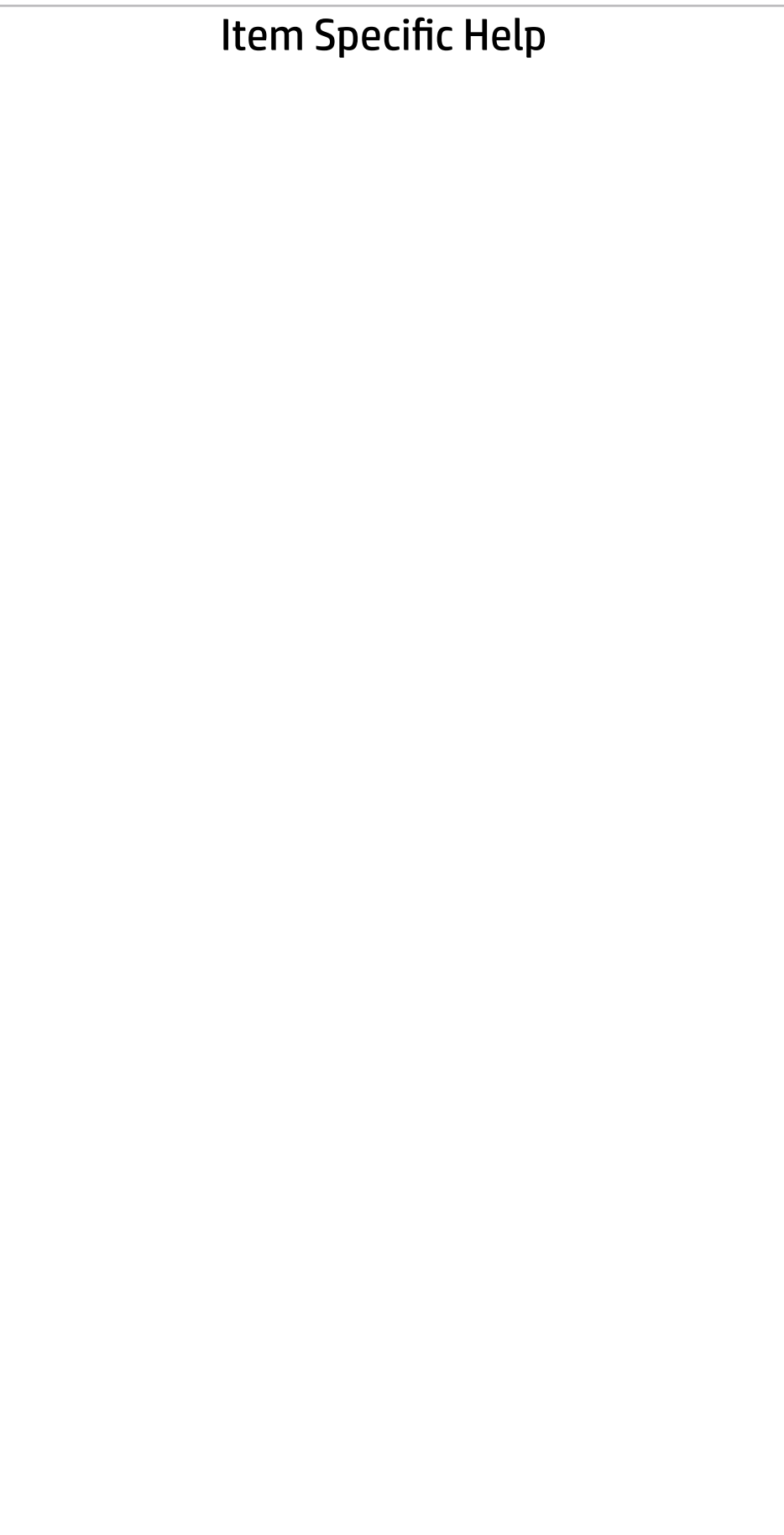

Display Language

 $\leftarrow$ 

Select Language

Select Keyboard Layout

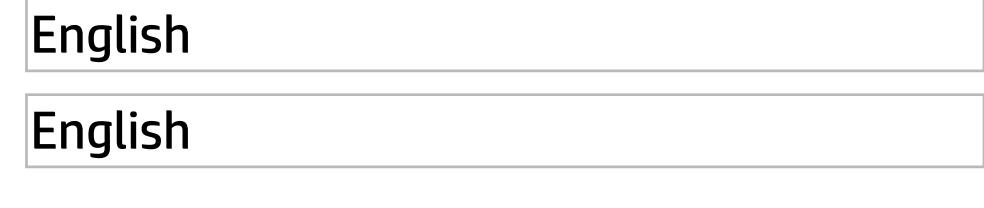

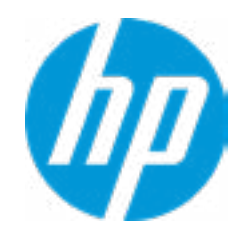

#### **1. Day of the Week**

Enable the days of the week to turn the sys tem on. This feature wakes the system up from a powered off state.

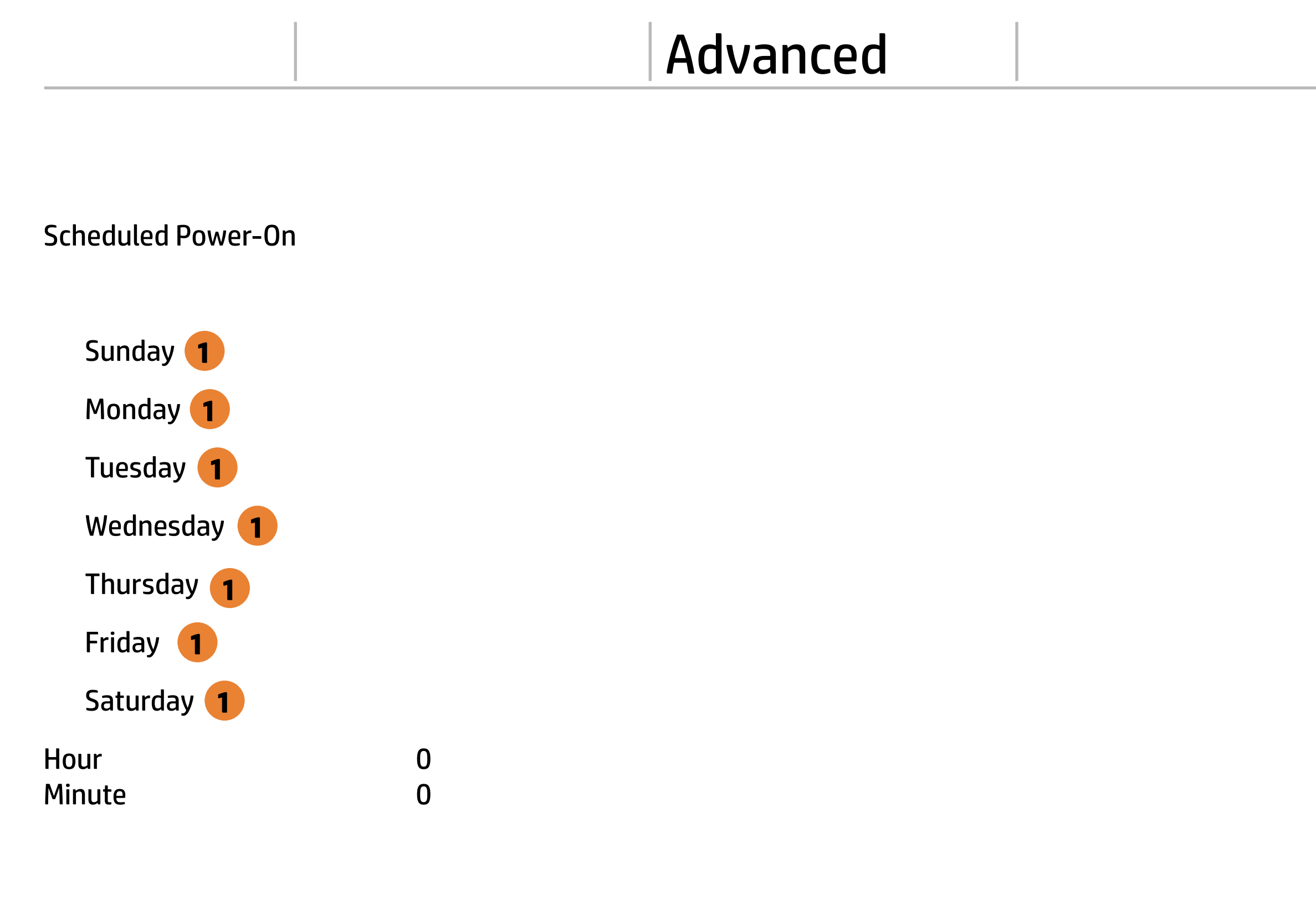

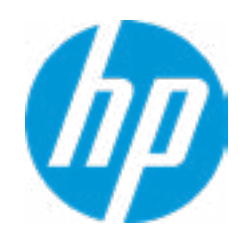

# Advanced

## Main Security Advanced UEFI Drivers

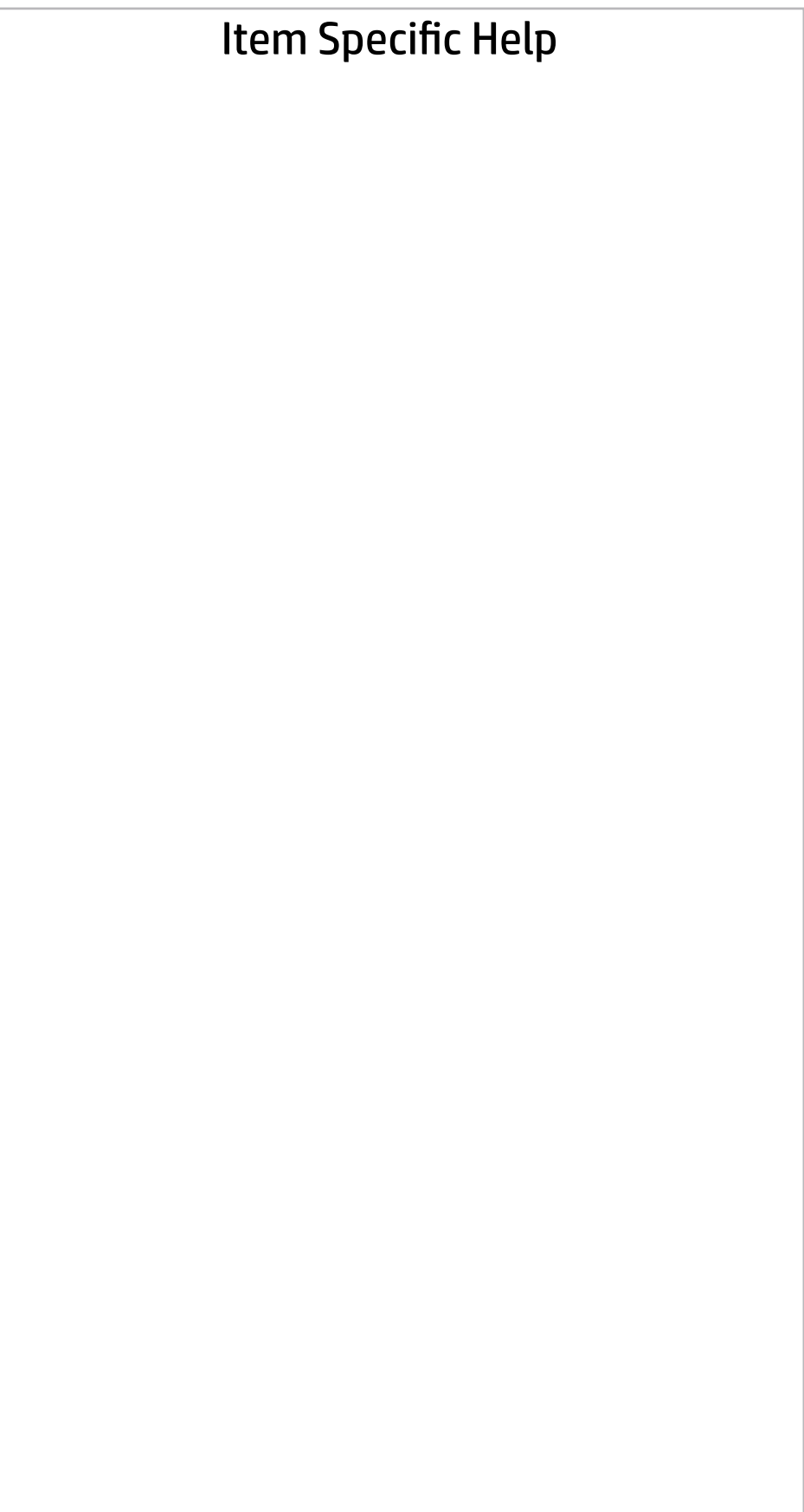

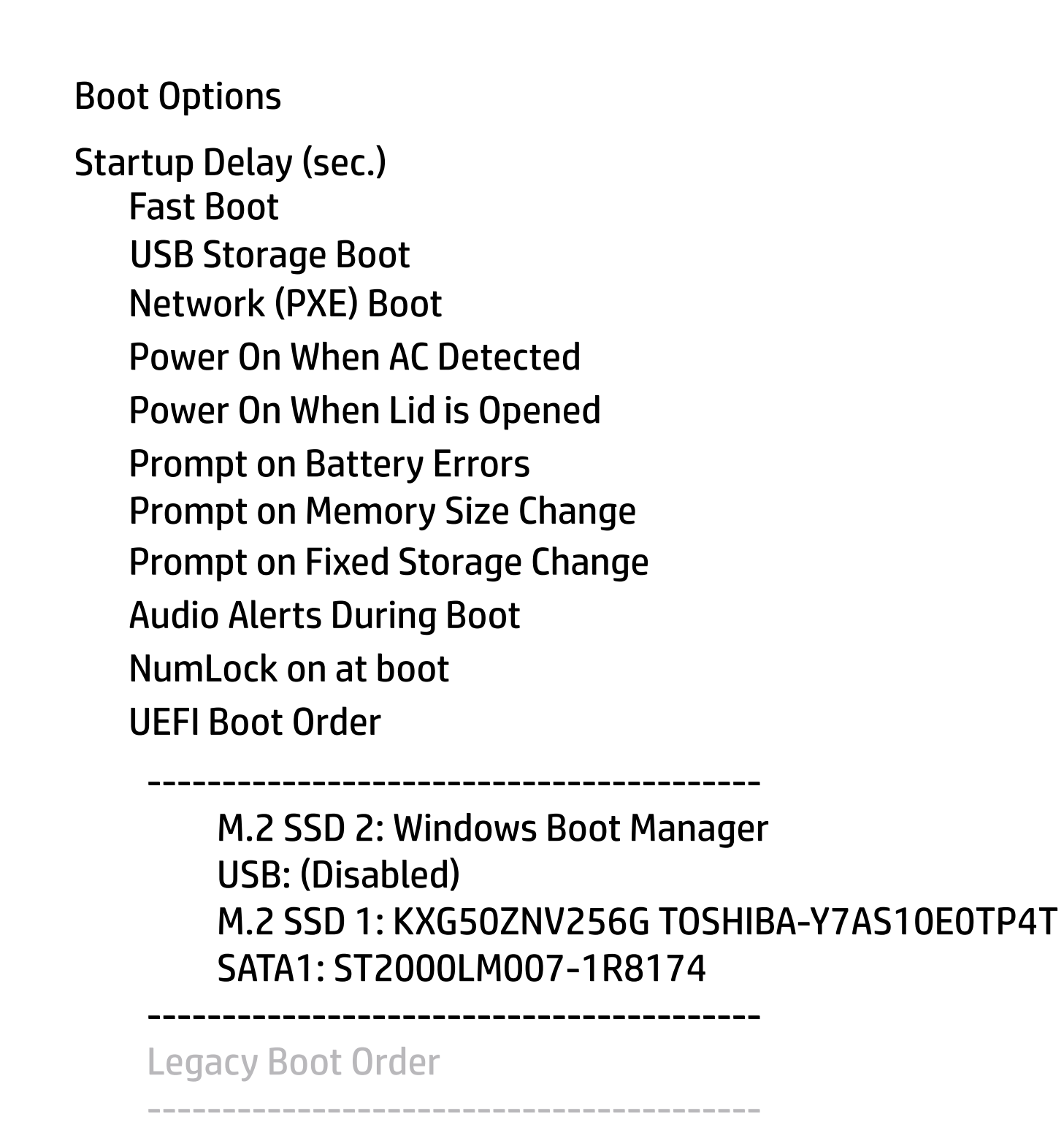

USB (Disabled) SATA1: ST2000LM007-1R9184 M.2 SSD 1: KXG50ZNV256G TOSHIBA-Y7AS10E0TP4T M.2 SSD W: KXG50ZNV256G TOSHIBA-Y7AS10E0TP4T NETWORK BOOT: Intel Corporation: IBA CL Slot 00FE V0113A

----------------------------------------- Help

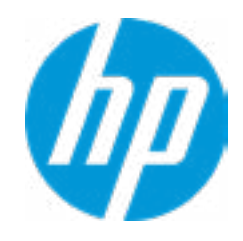

#### **1. HP Sure Recover**

If this setting is enabled, the system firm ware will honor local and remote requests to reinstall the OS. If it is disabled, all requests to reinstall the OS will be ignored.

#### **2. Recover from Network**

If this setting is enabled, the system firm ware will obtain the recovery agent from the network. Otherwise, the system firmware will obtain the recovery agent from a local drive.

#### **3. Recover after Boot Failure**

If this setting is enabled and no bootable UEFI OS is found, the system firmware will launch HP Sure Recover.

#### **4. Prompt before Boot Failure Recovery**

If this settings is enabled and a no bootable UEFI OS is found, the user is notified of the boot failure and asked to choose whether to start or cancel HP Sure Recover.

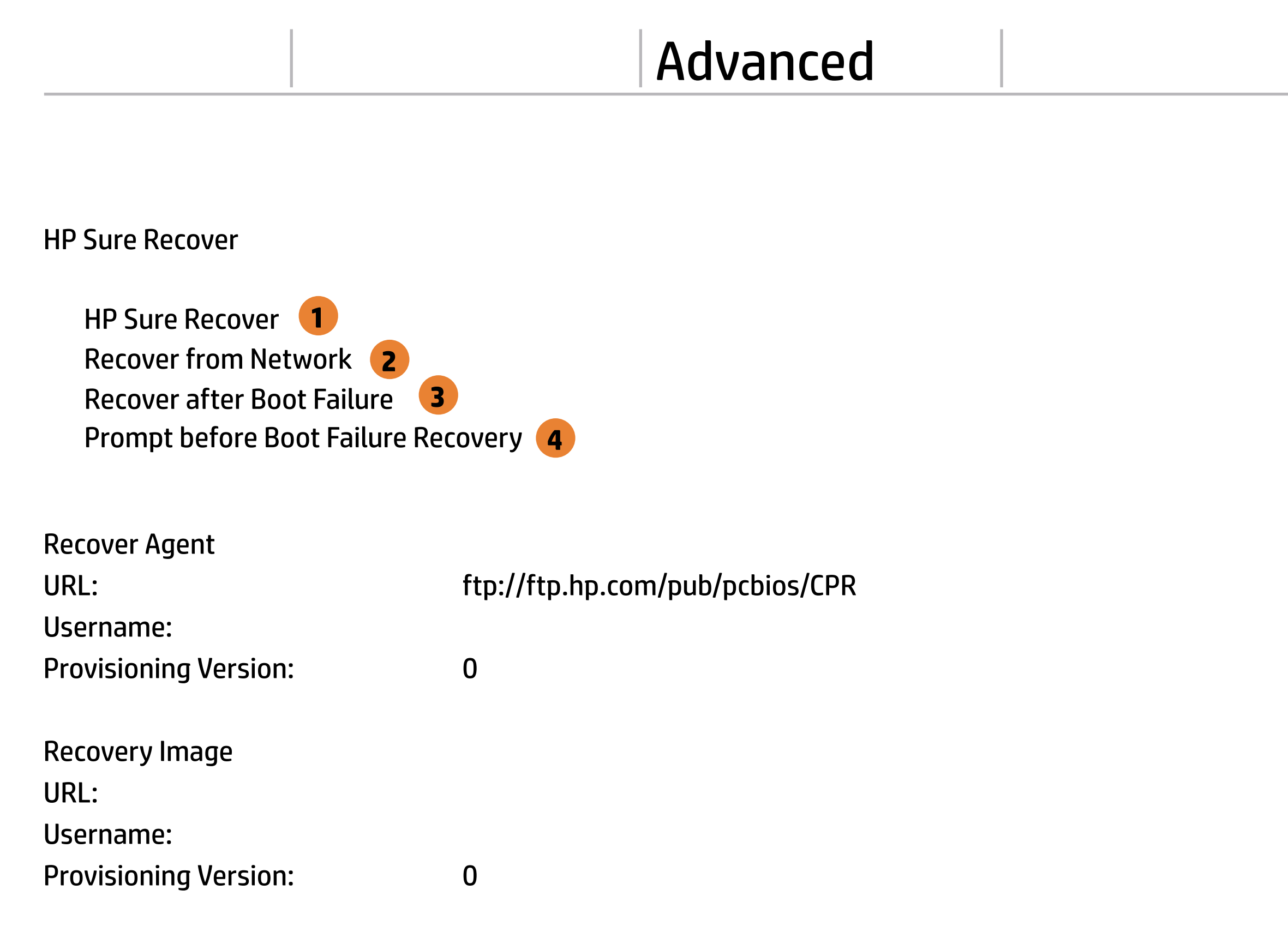

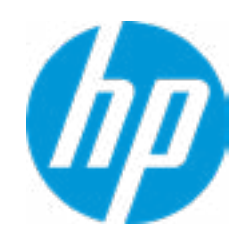

#### **HP** Computer Setup

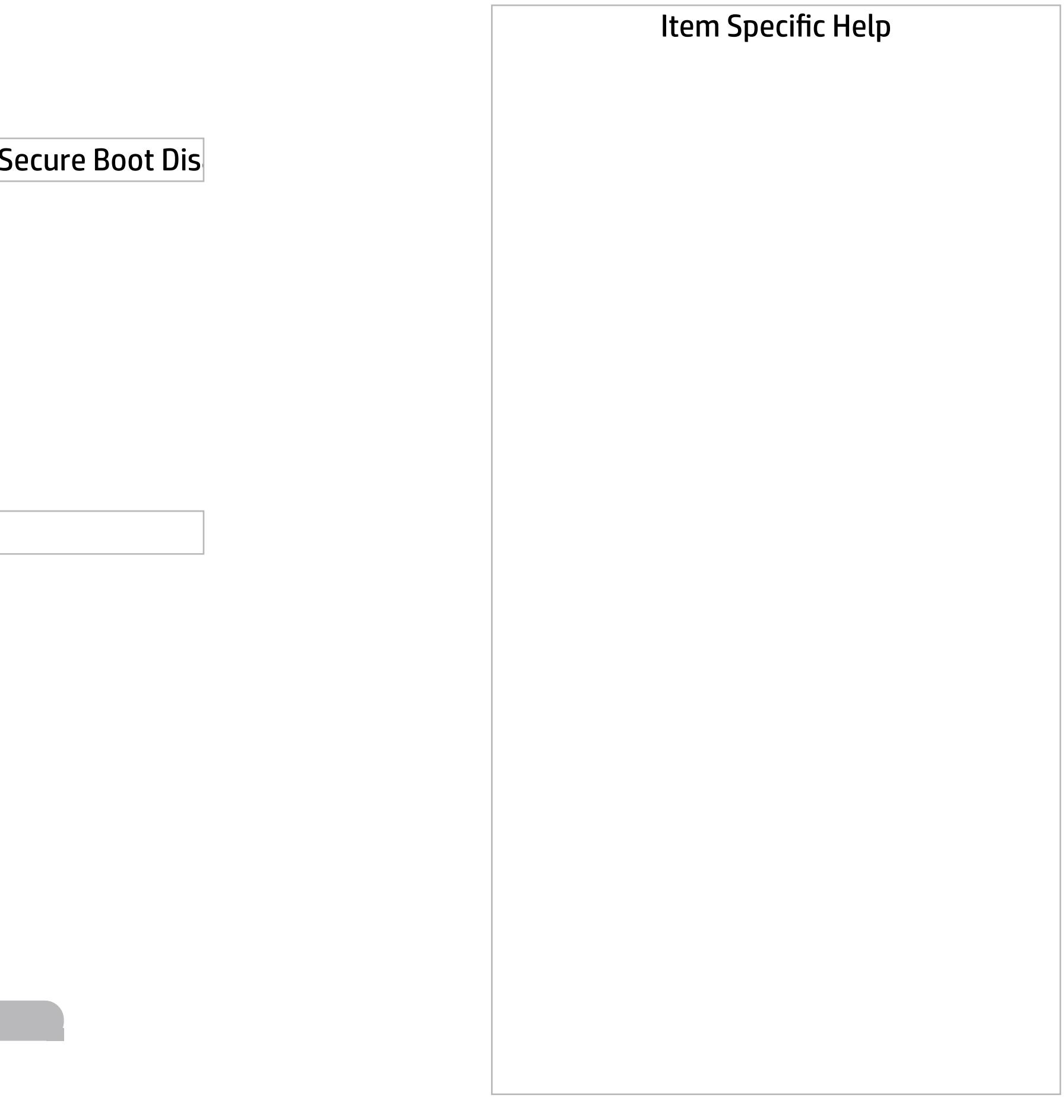

Secure Boot Configuration

 $\leftarrow$ 

Secure Boot Key Management

- Import Custom Secure Boot keys
- Clear Secure Boot keys
- Reset Secure Boot keys to factory defaults
- Enable MS UEFI CA key

Access to the above settings requires Sure Start Secure Boot Keys Protection to be disabled

Requires BIOS Administrator credentials to be configured and Secure Boot to be enabled.

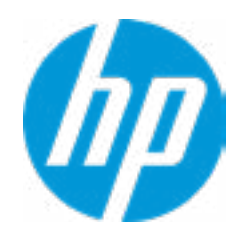

Ready BIOS for Device Guard Use

Configure Legacy Support and Secure Boot

Legacy Support Enable and Secure Boot Dis

#### Help

Advanced Main Security Advanced UEFI Drivers

Do nothing

#### Advanced Main Security Advanced UEFI Drivers

#### **HP** Computer Setup

#### System Options  $\leftarrow$

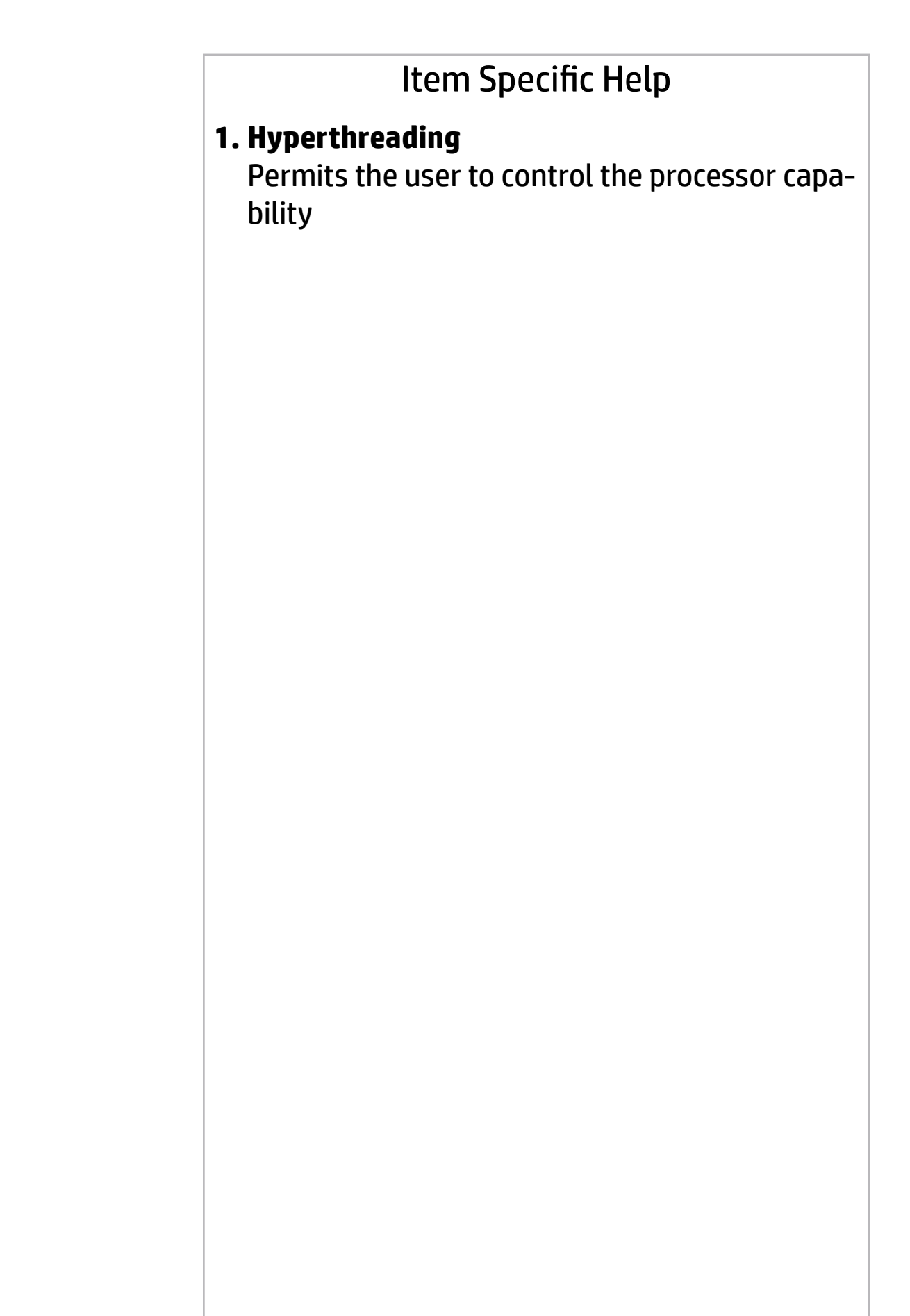

- **Configure Storage Controller for RAID**
- Configure Storage Controller for Intel Optane
- Turbo-Boost
- Hyperthreading **1**
- Multi-processor

- Virtualization Technology for Directed I/O (VTd)
- POST Prompt for RAID Configuration
- Fast Charge
- USB Type-C Connector System Software Interface (UCSI)
- Swap Fn and Ctrl (Keys)
- Launch Hotkeys without Fn Keypress
- Dynamic Platform and Thermal Framework (DPTF)
- Power Slider Plus
- HP Application Driver

Virtualization Technology (VTx) Hyperthreading and Multi-processor has been enabled and grayed out because Deep slepp is set to ON

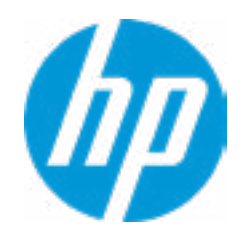

Enable

WARNING: To avoid data loss or Windows OS corrution, do NOT disable this setting until Optain Memory is disabled in the Intel Rapid Storage Technology software:

- 1. In Windows start the Intel Rapid Storage Technology (RST) application.
- 2. Go to 'Intel Optane Memory' or 'Status' page.
- 3. Select 'dsiable' then reboot

Refer to 'System Acceleration with Intel Optane Memory' in th RST 'Help' page fir more information. See also www.intel.com Acrticle ID: 000023989, User and Installation Guide for Intel Optane Memory

## Optane Disable Warning

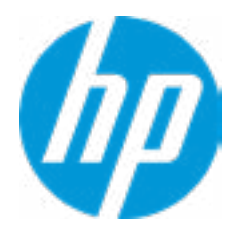

Esc

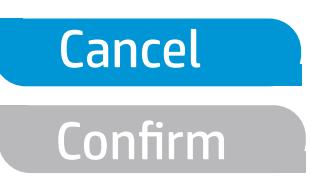

#### **HP** Computer Setup

#### Item Specific Help

Disable battery on next shut down

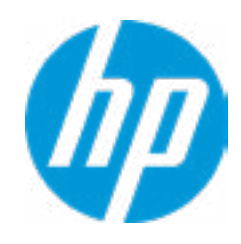

## Advanced Built-In Device Options Main Security Advanced UEFI Drivers

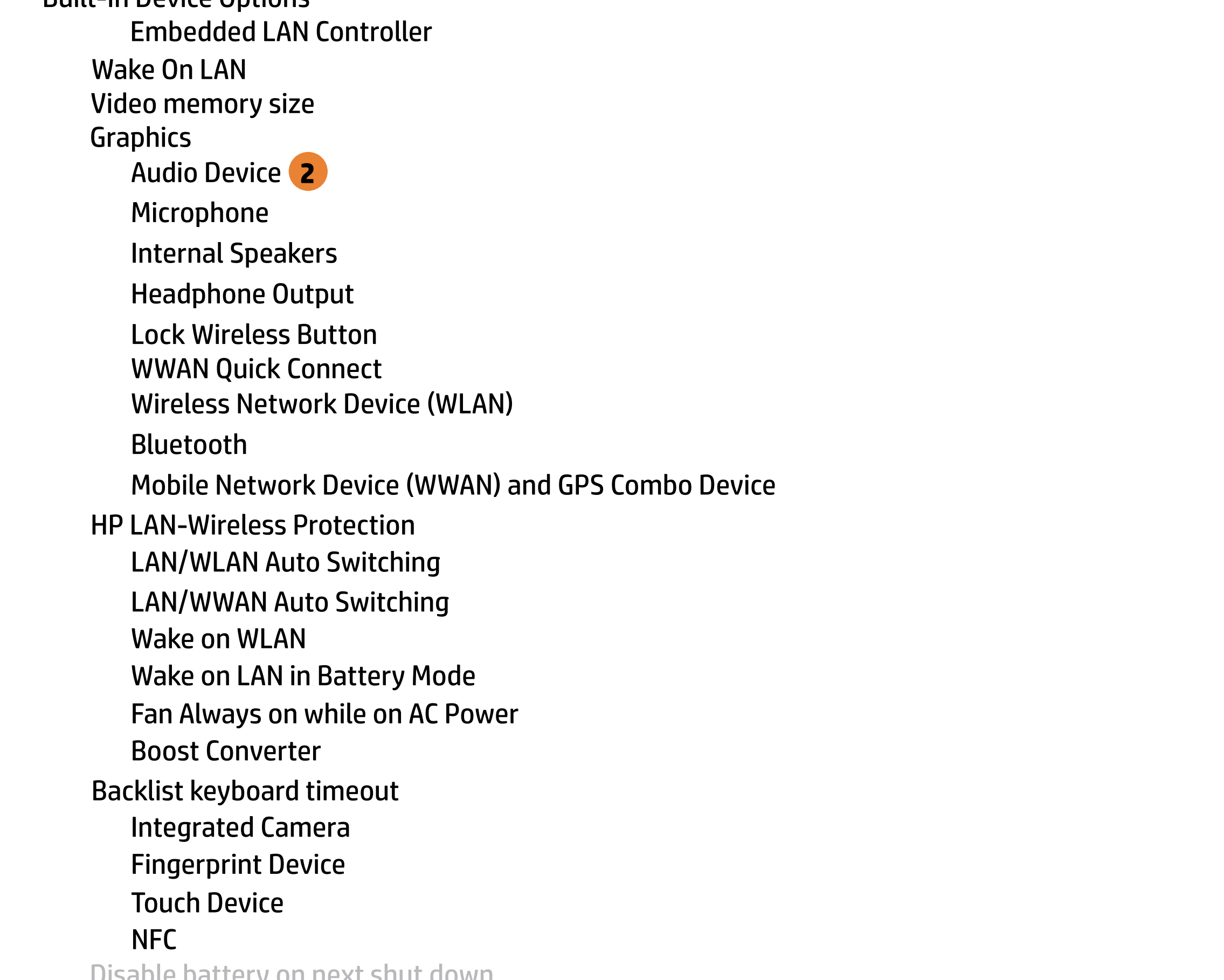

Help

**1**

#### **1. Graphics**

Provide UMA Graphics, Hybrid Graphics, Dis crete Graphics and Auto 4 options will base on OS to enable or disable Hybrid Graphics.

#### **2. Audio Device**

Hide the Audio device from OS

#### **1. Left USB Ports**

Hides the left USB ports from the OS

#### **2. Left USB Port 1**

Enables individual legacy or Type-C USB port. On Desktop platforms, ports are typically num bered bottom to top, then left to right when in horizontal orientation. On Notebook platforms, Ports are typically numbered front to rear.

#### **3. USB Legacy Port Charging**

Enable USB Charging port for charging capability when system Hibernate/Shutdown.

#### **4. M.2.SSD**

Hides the SATA port from the OS

#### **5. SATA**

Hides the SATA port from the OS

Thunderbolt Type-C Ports

Disable Charging Port

Left USB Port 1

 $\leftarrow$ 

Left USB Port 2<sup>2</sup>

Right USB Ports

Smart Card

Smart Card Power Savings

Thunderbolt Mode

Native PCIe Hot plug

□ Left USB Port 1<br>□ Left USB Port 2<br>□ Right USB Ports<br>□ USB Legacy Port Chargi<br>Disable Charging Port<br>n sleep/off if battery below<br>□ Smart Card<br>□ Smart Card Power Savir<br>□ Thunderbolt Type-C Po<br>□ Thunderbolt Mode<br>□ Requires

M.2 SSD 1 **4**

M.2 SSD 2

SATA 1 **5**

USB Legacy Port Charging 3

**4**

# Advanced Port Options Left USB Ports 1 **in 1 Left USB Ports 1<br>
Left USB Port 1 2**<br> **Right USB Ports 2**<br> **C** USB Legacy Port Charging 3<br>
Disable Charging Port<br>
in sleep/off if battery below (%): 10 Media Card Reader Main Security Advanced UEFI Drivers

Restrict USB Devices

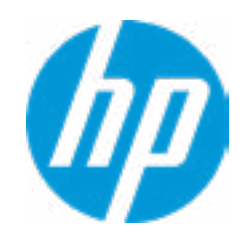

Requires BIOS PW to change Thunderbolt Security Level

Allow all USB Devices

PCIe & DisplayPort - No Security

Thunderbolt S4 Boot is disabled due to Native PCIe Hot plug enabled

#### **HP** Computer Setup

#### Item Specific Help

#### **1. Left USB Ports**

Hides the left USB ports from the OS

#### **2. Left USB Port 1**

Enables individual legacy or Type-C USB port. On Desktop platforms, ports are typically num bered bottom to top, then left to right when in horizontal orientation. On Notebook platforms, Ports are typically numbered front to rear.

#### **3. USB Legacy Port Charging**

Enable USB Charging port for charging capability when system Hibernate/Shutdown.

#### **4. M.2.SSD**

Hides the SATA port from the OS

#### **5. SATA**

Hides the SATA port from the OS

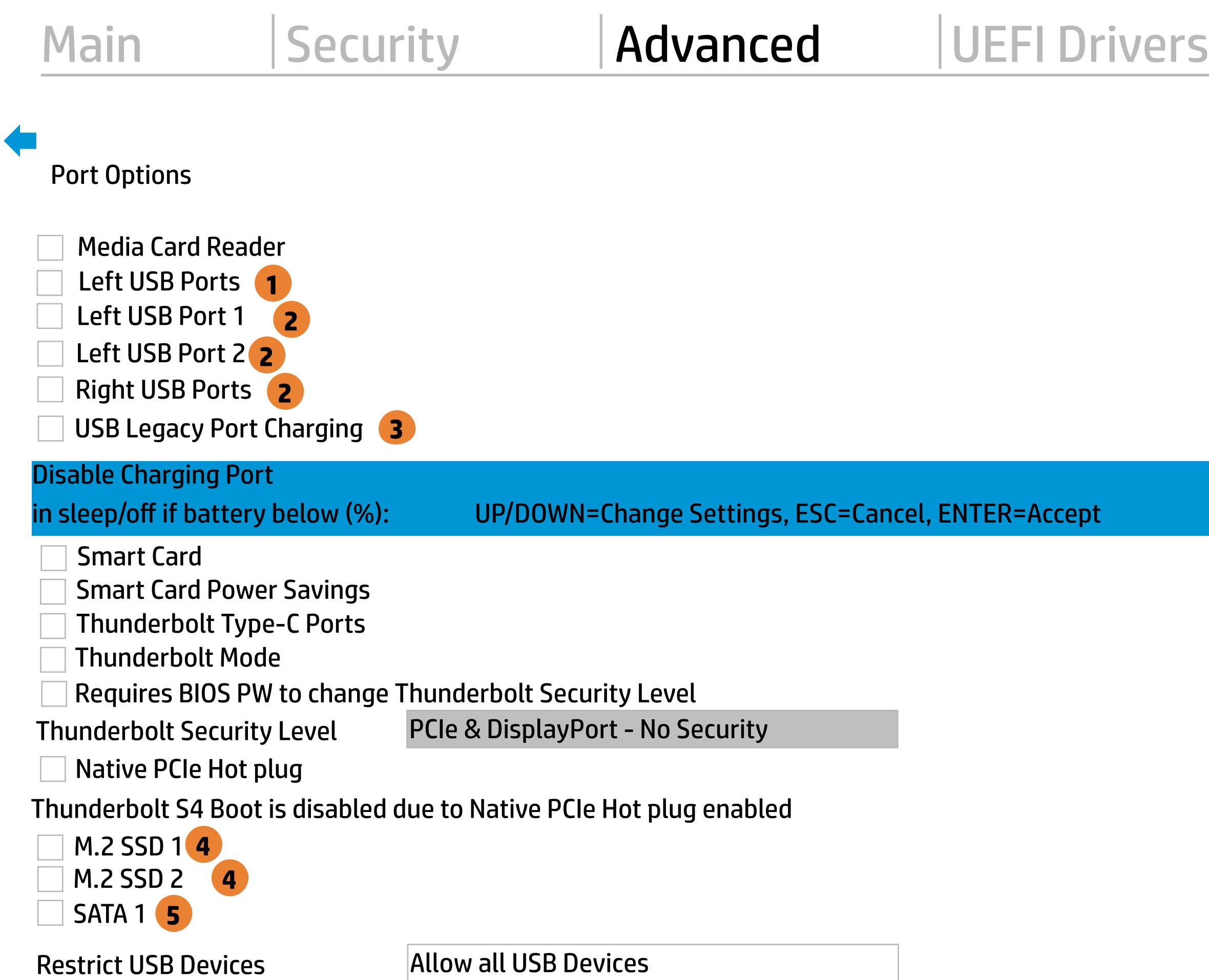

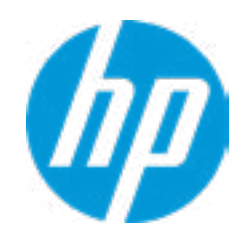

## Advanced Main Security Advanced UEFI Drivers

#### Option ROM Launch Policy  $\leftarrow$

**Configure Option ROM Launch Policy 1** 

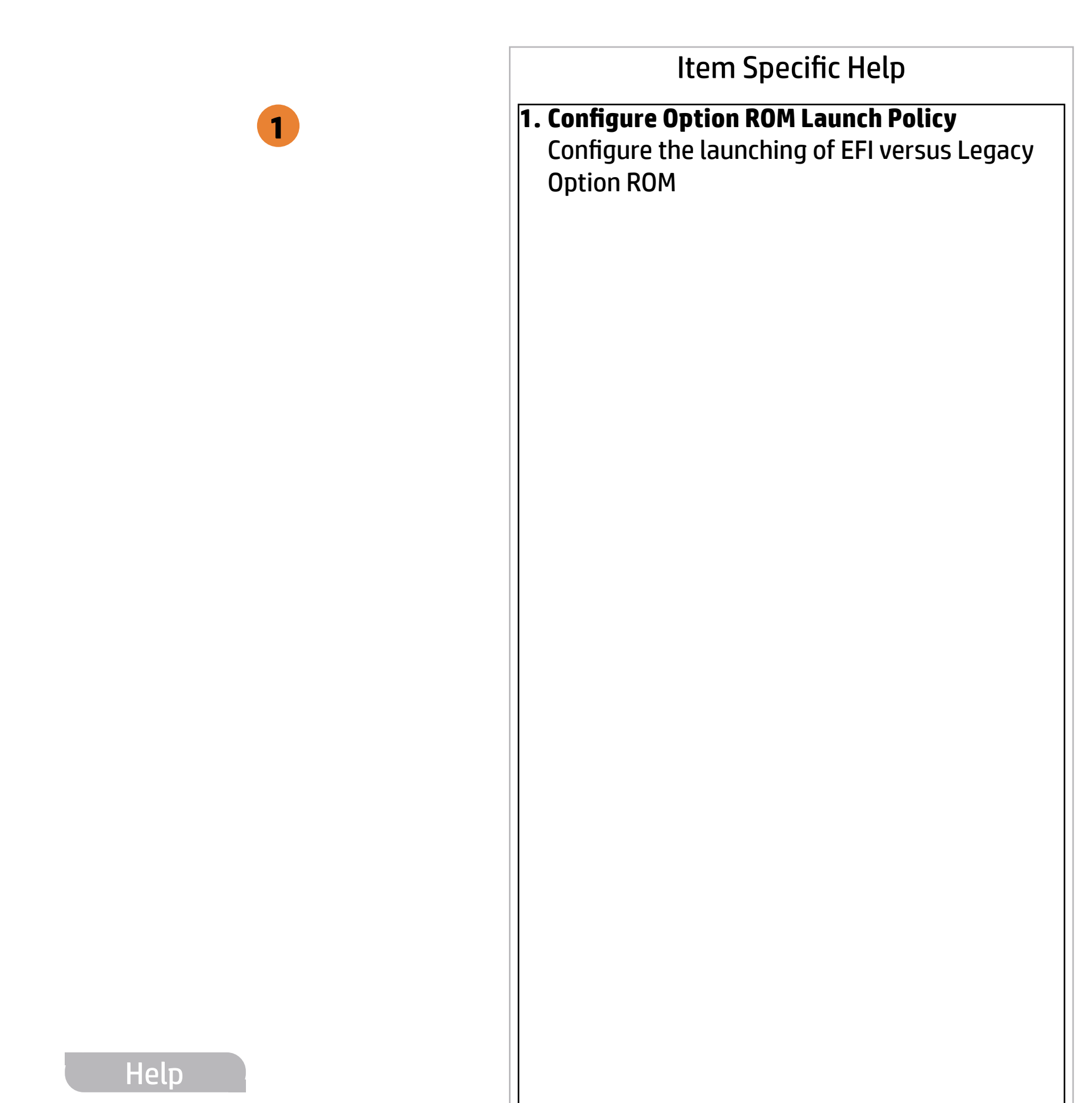

All UEFI

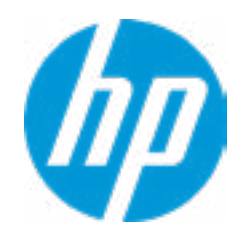

#### **HP** Computer Setup

#### Item Specific Help

## Advanced Main Security Advanced UEFI Drivers

#### Power Management Options  $\leftarrow$

- **1. Runtime Power Management** Enables Runtime Power Management.
- **2. Extended Idle Power States** Increases the OS's Idle Power Savings.

Runtime Power Management **1**

- Extended Idle Power States
- Wake when Lid is Opened
- Wake when AC is Detected
- Power control

**2**

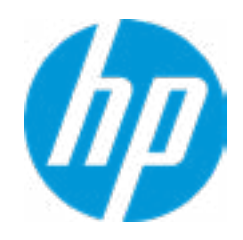

#### Advanced Main Security Advanced UEFI Drivers

#### **HP** Computer Setup

#### Item Specific Help

#### Remote Management Options  $\leftarrow$

- **1. Unconfigure AMT on next boot** Perform AMT/ME unconfigure without password operation.
- **2. Watchdog Timer** Enable/Disable WatchDog Timer.
- **3. CIRA Timeout (min.)** Set CIRA Timeout (Minutes).

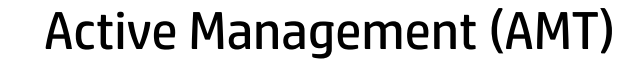

USB Key Provisioning Support

USB Redirection Support

Show unconfigure ME Confirmation Prompt

Verbose Boot Messages

CIRA Timeout (min.)

OS Watchdog Timer (min.)

BIOS Watchdog Timer (min.)

Watchdog Timer **2**

Unconfigure AMT on next boot

SOL Terminal Emulation Mode

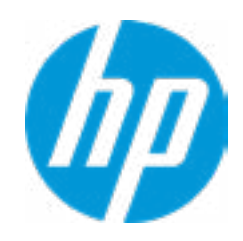

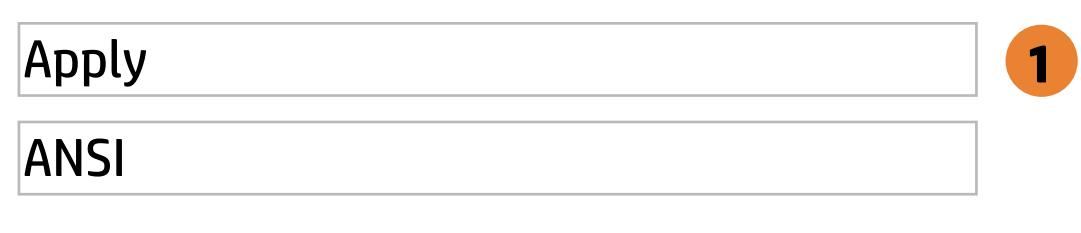

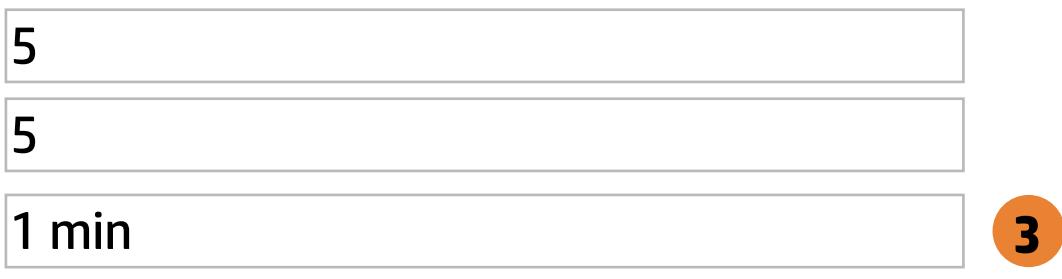

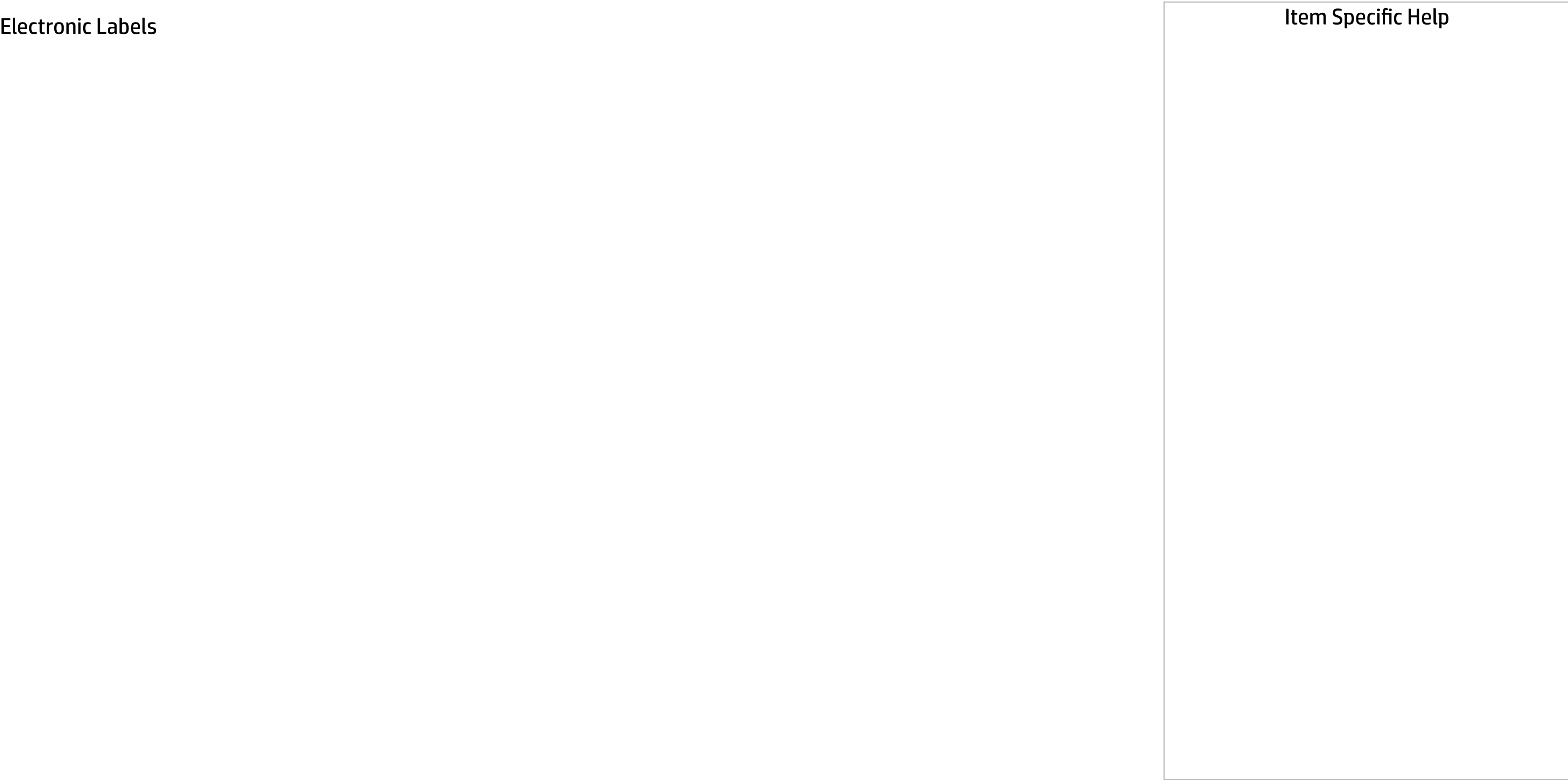

## Advanced Main Security | Advanced | UEFI Drivers

**Electronic Labels** 

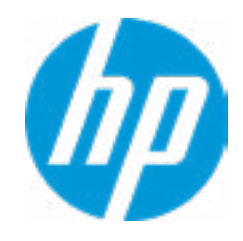

## Configure Factory/System MAC Address

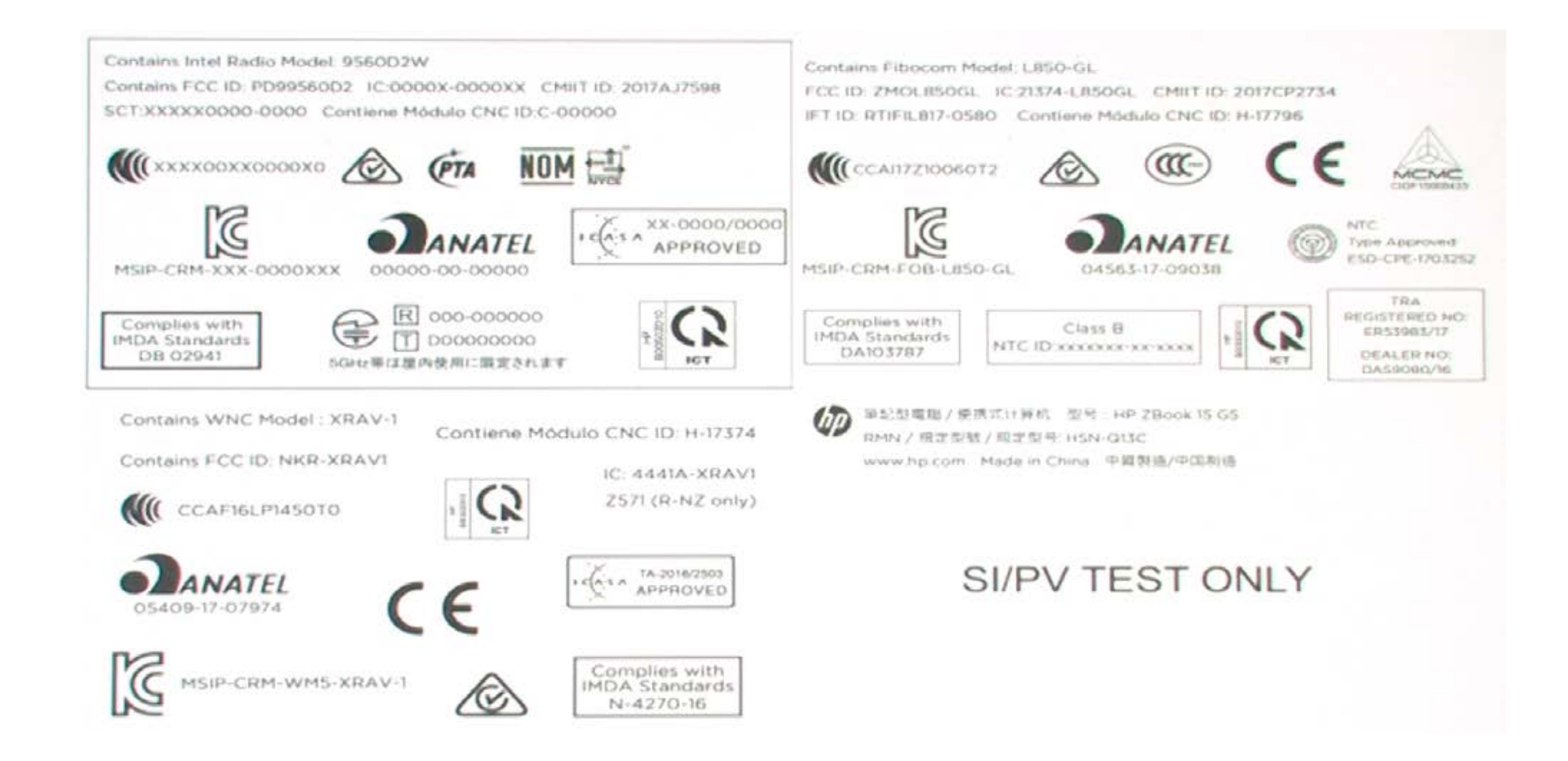

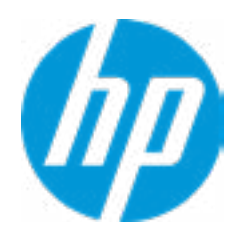

#### Help

#### **HP** Computer Setup

#### Item Specific Help

#### **1. Reuse Embedded LAN Address**

## Advanced Main Security Advanced UEFI Drivers

#### MAC Address Pass Through  $\leftarrow$

Reuse embedded LAN's MAC address instead of System or Custom

Host Based MAC Address

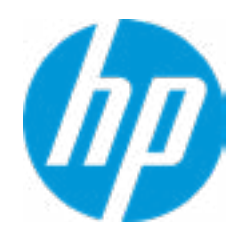

Reduce Embedded LAN Address **1**

Disabled

→ MAC Address 10-E7-C6-D6-9D-48
Current Factory : 10-E7-C6-D6-9D-48 Current System : 10-E7-C6-D6-9D-48

 $\leftarrow$ 

Examples: 1234567890AB 12-34-56-78-90-AB Writes blank to clear the MAC address The Second Byte must be even digit, either 0, 2, 4, 6, 8, A, C or E

Press ESC to CANCEL Type the System MAC Address and press ENTER to SAVE

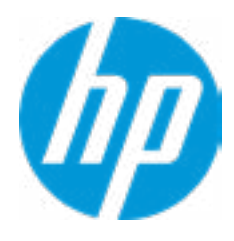

# Configure Factory/System MAC Address

Help

### Item Specific Help

#### **1. Thunderbolt Mode**

## Advanced Main Security Advanced UEFI Drivers

Thunderbolt Options  $\leftarrow$ 

> When Thunderbolt Mode is disabled, only DisplayPort and USB Type C devices will function on the Thunderbolt Port

Thunderbolt Mode **1**

Require BIOS PW to change Thunderbolt Security Level

Thunderbolt Security Level

Help

PCIe and DisplayPort - No Security

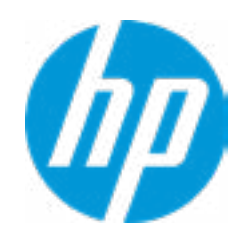

### Advanced Main Security Advanced UEFI Drivers

### **HP** Computer Setup

### Item Specific Help

#### **1. Diagnostics Download URL**

Select between HP server URL and a custom server URL.

#### **2. Custom Upload Address**

Configure a URL for diagnostics logs upload.

### **3. Username**

Configure the username for uploading diagnostics logs to the server, if authentication is required.

#### **4. Password**

Remote HP PC Hardware Diagnostics  $\leftarrow$ 

> Configure the password for uploading diagnostics logs to the server, if authentication is required.

### **5. Frequency**

Select the frequency for scheduled execution of Remote HP PC Hardware Diagnostics.

### **6. Execute On Next Boot**

Enable/disable the execution on next boot. The flag will be disabled after the diagnostics have run.

Diagnostics Download URL

Diagnostics Logs Upload URL

- **→ Custom Upload Address** 2
- <del>■ Username</del> 3<br>● <u>Password</u> 4
- 

Scheduled Execution

Frequency

Execute On Next Boot

**1**

Help

HP.com

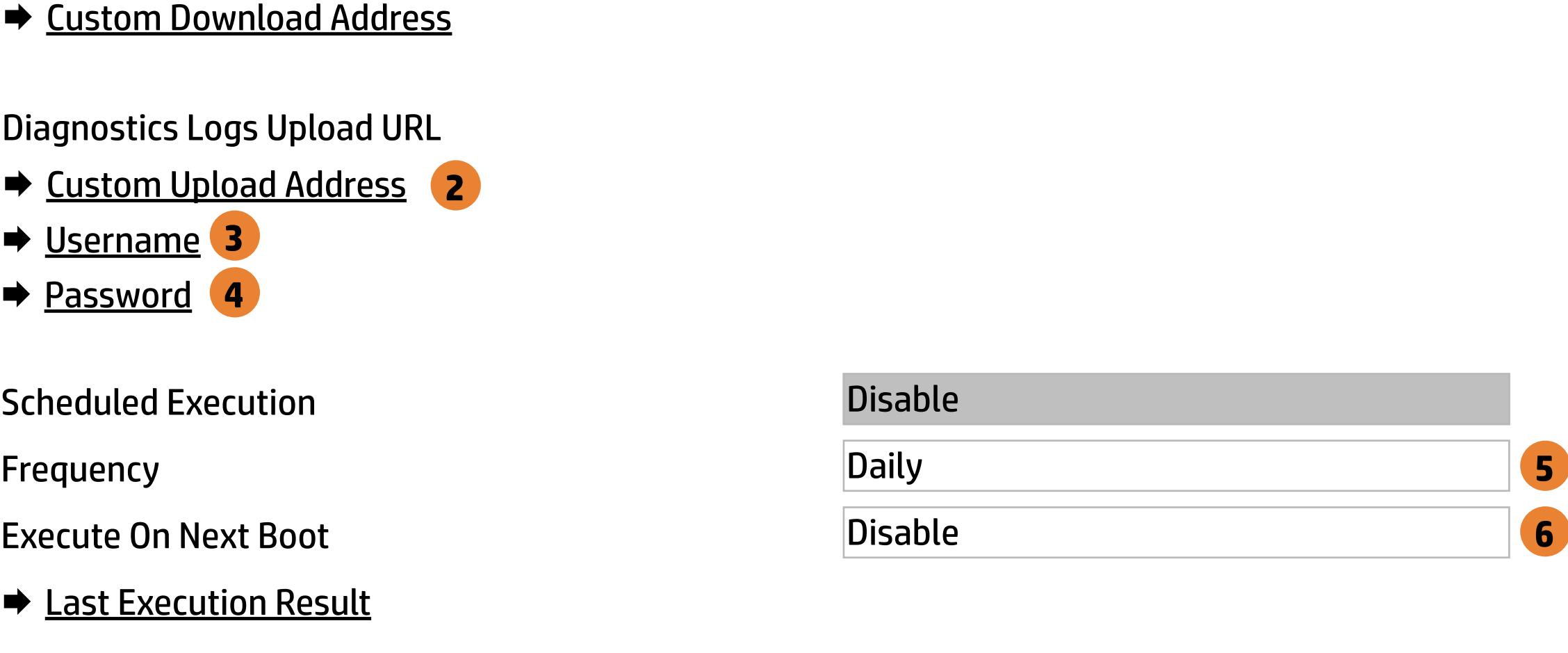

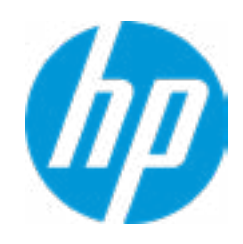

There is no Custom Upload URL configured. Type a new Custom Upload URL and press ENTER to save. Press ESC to CANCEL

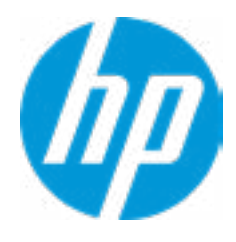

**Help** 

# Custom Upload URL

 $\leftarrow$ 

There is no Custom Download URL configured. Type a new Custom Download URL and press ENTER to save. Press ESC to CANCEL

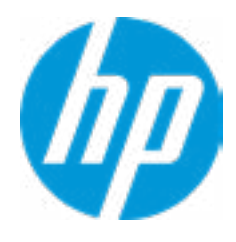

**Help** 

# Custom Upload URL

L

 $\leftarrow$ 

There is no Username configured. Type a new Username and press ENTER to save. Press ESC to CANCEL

 $\leftarrow$ 

## Custom Server Username

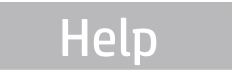

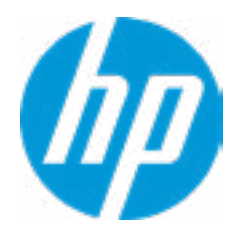

Remote HP PC Hardware Diagnostics was never executed.

# Remote HP PC Hardware Diagnositics Results

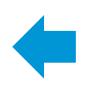

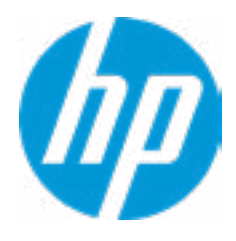

There is no Upload Server Password configured. Type a new Upload Server Password and press ENTER to save. Press ESC to CANCEL

**Help** 

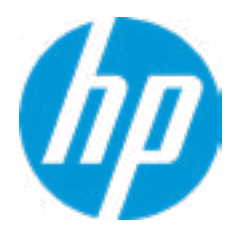

## Custom Server Password

 $\leftarrow$ 

Status of last attempt to execute: Could not detect network link or network cable is unplugged.

# Remote HP PC Hardware Diagnositics Execution

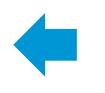

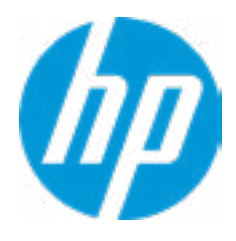

**HP** Computer Setup

| Item Specific Help |
|--------------------|
|                    |
|                    |
|                    |
|                    |
|                    |
|                    |
|                    |
|                    |
|                    |
|                    |
|                    |
|                    |
|                    |
|                    |
|                    |
|                    |
|                    |

### UEFI Drivers Main Security Advanced

This will restart the system into the 3rd Party Option ROM Management application. You can get to this application directly by pressing F3 during startup.

→ 3rd Party Option ROM Management

Help

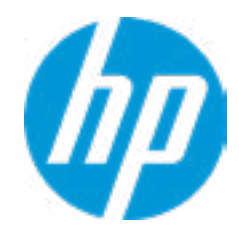